## **Presentazione**

Questo corso è strutturato in una decina di lezioni nelle quali impareremo:

- cos'è un computer;
- come si usa il mouse;
- come si accende e si spegne;
- come si utilizzano tastiera e mouse;
- cosa sono le finestre e che cosa si può fare con queste. Nelle prossime lezioni capiremo meglio cosa sono le finestre per adesso pensate alle finestre come a delle scatole che contengono degli oggetti;
- le prime operazioni sul proprio computer;
- il programma "BLOCCO NOTE", è un programma per scrivere appunti e può servire per scrivere lettere, ricette di cucina, libri, promemoria, liste di cose da fare e tutto quello che la nostra fantasia ci fa venire in mente;
- il programma "PAINT", è un programma per disegnare;
- il programma "WORD PAD", è il programma per scrivere, come il "BLOCK NOTES", ma un po' più evoluto;
- il programma "CALCOLATRICE", è un programma che, come può suggerire il suo nome, simula la calcolatrice;
- cosa sono i files e come gestirli;
- cosa sono le directories e come gestirle;

## **Che cos'è un computer**

Un computer è un'apparecchiature elettrica in grado di fare tantissime operazioni grazie ai programmi installati nello stesso.

Il computer, che sia un portatile oppure no, è composto da:

- **Telaio (Case)**: è la "pelle" del computer e serve a contenere tutti i suoi elementi.
- **Scheda madre (Motherboard)**: è lo "scheletro" del computer e ad esso sono collegati tutti gli altri elementi del computer stesso.
- **Unità centrale di elaborazione (CPU) e Memoria**: sono il "cervello" del computer. Il primo è il microprocessore che comprende i comandi e mette in atto le operazioni necessarie per eseguirli, il secondo sono la RAM (Random Access Memory), la ROM (memoria di sola lettura), l'hard disk (o gli hard disks se ce ne sono più di uno), i drive per supporti di memorizzazione removibili (floppy, CD, DVD, Pen Drive, ecc.) e servono, appunto, per memorizzare informazioni.
- **Unità di input**: sono la tastiera, il mouse, lo scanner, il microfono, ecc. e sono gli "occhi" e le "orecchie" del computer cioè gli strumenti con i quali il computer riceve informazioni dall'esterno.
- **Unità di output**: sono la scheda video con il monitor, l'altoparlante interno, la scheda audio con i diffusori, il masterizzatore, la stampante, ecc. e sono la "voce", le "mani" ed i "piedi" del computer cioè gli strumenti con i quali il computer restituisce le informazioni all'utente.

Le unità di input, le unità di output e la memoria vengono chiamate anche periferiche.

Per dare istruzioni al computer le due principali periferiche sono la tastiera e il mouse.

La tastiera è composta da tanti bottoni identificati da caratteri che servono per inserire i caratteri stessi in un testo, ma non solo questo, vedremo che si possono fare anche altre operazioni.

Quando il computer è acceso, nello schermo appare una freccia che viene chiamata puntatore e serve a visualizzare nel monitor cosa stiamo "indicando". Il mouse serve a muoverlo sullo schermo e ad eseguire delle funzioni, che vedremo nel dettaglio, utilizzando i tasti posti nella parte superiore.

# **POSTURA**

Quando si utilizza un computer è molto importante la postura che si assume altrimenti, a lungo andare, si possono avere dei seri problemi alla propria salute come mal di schiena, dolori alle braccia, alle spalle, alle mani (tendiniti), ai polsi (sindrome del tunnel carpale) o di disturbi alla vista). Per questa ragione conviene organizzare al meglio la propria postazione di lavoro, ponendo attenzione al posizionamento della sedia, del video, della tastiera e del mouse.

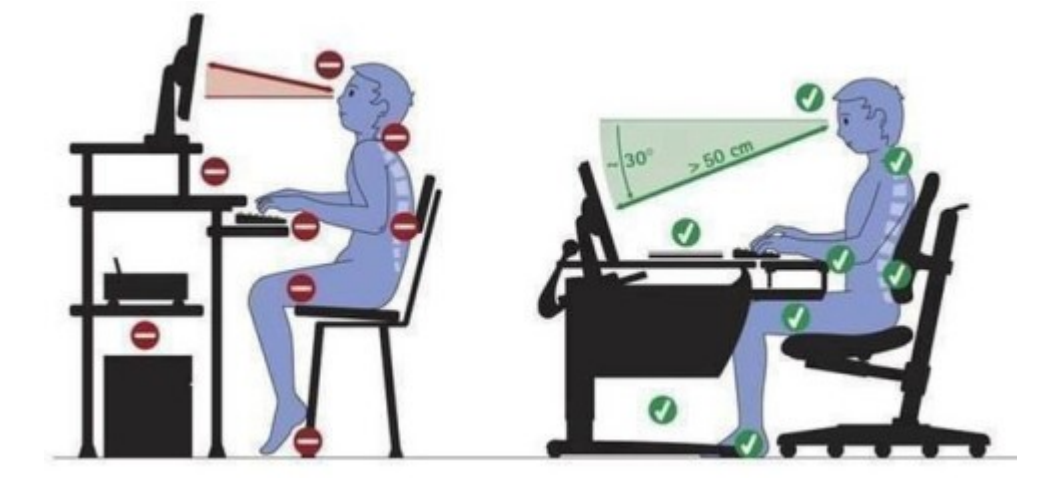

La posizione degli avambracci, dei polsi e delle mani quando si digita sulla tastiera devono essere allineati, la tastiera deve essere leggermente inclinata e bisogna evitare di battere in maniera troppo violenta sui tasti.

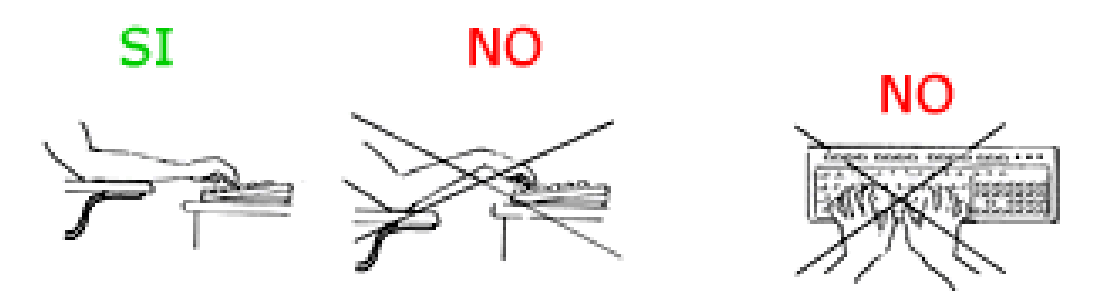

Il mouse si deve trovare molto vicino alla tastiera, si deve appoggiare tutto l'avambraccio sul tavolo, il polso deve essere in posizione rilassata senza piegarlo e i tasti vanno premuti molto leggermente.

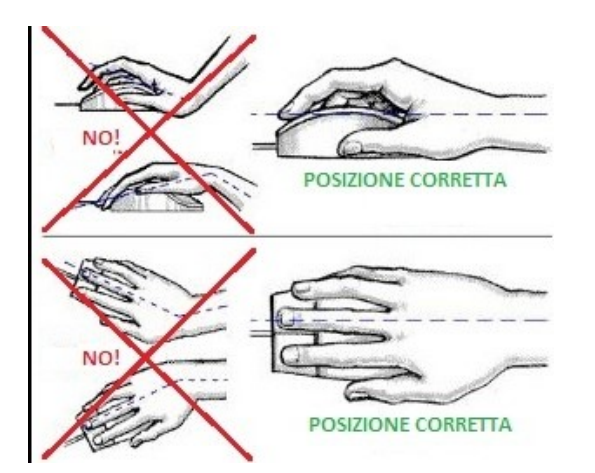

## **MOUSE**

Nel computer, quando questo è acceso, nello schermo appare una freccia che viene chiamata puntatore e serve a visualizzare nel monitor cosa stiamo "indicando". Il mouse serve a muoverlo sullo schermo. È inoltre dotato di uno o più tasti, e a volte ha anche una rotellina, ai quali possono essere assegnate varie funzioni.

I modelli più diffusi sono il tipo ottico o il tipo meccanico.

Nel mouse meccanico, detto anche a rotella, il cuore è costituito da una pallina di gomma tenuta in posizione in un apposito alloggiamento da piccoli rulli a molla in modo che possa rotolare sul piano del tavolo. Il moto di rotolamento della pallina viene trasmesso a due rulli disposti orizzontalmente, uno in direzione longitudinale e l'altro in direzione trasversale che causano il movimento del puntatore. I mouse di questo tipo, pur avendo il pregio di essere economici, hanno lo svantaggio di sporcarsi molto facilmente con l'utilizzo: la polvere, infatti, tende a incastrarsi nelle rotelle che rilevano il movimento, rendendone l'utilizzo problematico e impreciso.

Rispetto ai mouse meccanico la struttura interna del mouse ottico è molto semplificata, infatti al posto della pallina, delle ghiere e dei sensori che captano i movimenti lungo i due assi di movimento, ci sono solamente un chip, un sensore ottico e un LED di illuminazione. Il processore di un mouse ottico è naturalmente molto più complesso di quello presente in un mouse meccanico, a causa della maggiore elaborazione necessaria. Comunque un dispositivo a stato solido, per quanto complesso, è in generale molto più affidabile di un organo meccanico. Inoltre la totale mancanza di aperture dove si possono infiltrare sporco e polvere permette una vita media del mouse di gran lunga superiore senza alcun bisogno di manutenzione.

Un altro vantaggio dei mouse ottici è la possibilità di essere utilizzati su superfici lisce, su cui la sfera di un mouse tradizionale slitterebbe. Per sua natura il mouse ottico è infatti in grado di funzionare con qualunque inclinazione, anche capovolto. L'unico problema può essere dato dall'utilizzo su una superficie riflettente. Poiché il LED illumina il piano d'appoggio e il sensore acquisisce l'immagine, qualsiasi materiale riflettente inganna l'acquisizione dell'immagine e quindi la rilevazione precisa del movimento.

Il mouse può essere collegato direttamente al computer oppure utilizzare frequenze radio che vengono inviate ad un dispositivo collegato al computer, quest'ultimo tipo di connessione si chiama wireless. Il mouse wireless è più comodo di quello collegato al computer attraverso il cavo, ma hanno anche dei difetti: per funzionare devono avere una batteria al loro interno, quindi se si scarica la batteria non funzionano, e a volte può perdere la connessione wireless.

L'utilizzo del mouse prevede una serie di abilità a livello manipolativo:

- Una alta precisione nei movimenti, per collocare il cursore del mouse su zone dello schermo che a volte possono essere molto piccole.
- La capacità di realizzare movimenti molto piccoli, che corrispondono a piccoli spostamenti del mouse sullo schermo.
- Un'ampiezza nei movimenti tale da permettere al cursore del mouse di raggiungere ogni punto dello schermo del computer.
- La capacità di afferrare e reggere il mouse, per cambiare la sua posizione quando necessario.
- La capacità di effettuare a piacimento una pressione sui pulsanti del mouse con una forza sufficiente, senza che avvengano pressioni indesiderate dei tasti, e senza che il mouse cambi di posizione durante la pressione dei pulsanti.
- La capacità di effettuare il "doppio click" del mouse (due pressioni consecutive in rapida successione di uno dei pulsanti)
- La capacità di effettuare il "trascinamento" del mouse (spostare il mouse tenendo premuto il suo pulsante sinistro o destro).

# **Errori tipici d'uso**

Alcuni errori nell'uso dei mouse e di altri dispositivi di immissione dati possono aumentare il rischio di disturbi o infortuni. Rispettando queste raccomandazioni si può ridurre tale rischio.

- cercare di mantenere la mano, il polso e l'avambraccio in posizione neutra mentre si usa il mouse.
- se si usa il pollice per ruotare la pallina della trackball o della spaceball, tenerlo in posizione rilassata e naturale e mantenere mano, polso e avambraccio in una posizione neutra.
- tenere il mouse delicatamente appoggiandovi sopra le dita. Mantenere la mano rilassata e le dita distese. Non impugnare il mouse con forza.
- è sufficiente esercitare una pressione minima per azionare i pulsanti o la rotella di scorrimento del mouse, del mouse a scorrimento, della trackball. Una forza eccessiva può provocare una tensione superflua dei tendini e dei muscoli delle mani, dei polsi e degli avambracci.
- se si usa un mouse a scorrimento, tenere le dita e la mano in posizione rilassata e neutra quando si aziona la rotella di scorrimento. Inoltre, questo tipo di mouse è gestito da un software in grado di ridurre al minimo il numero di movimenti del mouse o di clic dei pulsanti.
- quando si usano mouse, trackball, stilo e tavoletta grafica o altri dispositivi di immissione dati, posizionarli il più vicino possibile alla tastiera e tenerli allo stesso livello, in modo da non doversi allungare per usarli.
- utilizzare un tappetino per mouse di buona qualità, in modo da consentire un funzionamento ottimale del mouse e da ridurre i movimenti inutili della mano e del polso.
- mantenere il mouse e la trackball puliti. Rimuovendo regolarmente la polvere o lo sporco si contribuisce ad assicurare un buon funzionamento e a ridurre i movimenti inutili della mano e del polso.

# **Velocità del cursore**

E' possibile impostare il sistema operativo in modo tale da ridurre la velocità di spostamento del cursore del mouse (la cosiddetta "freccina"), in modo da richiedere una minore precisione nei movimenti, permettendo l'utilizzo del mouse anche a persone con ridotte capacità di manipolazione. Le uniche controindicazioni a questo tipo di soluzione sono la maggiore ampiezza dei movimenti richiesta per far percorrere al cursore del mouse il suo percorso sullo schermo del computer, e la necessità di sollevare e spostare il mouse più frequentemente per collocarlo in una nuova posizione.

## **Velocità del doppio clic**

Riducendo la velocità del doppio click nelle impostazioni del sistema operativo si consente l'utilizzo del mouse anche a persone che non sono in grado di effettuare movimenti rapidi e hanno una lenta risposta motoria.

#### **Come utilizzare il mouse**

La posizione corretta per tenere il mouse è quella visualizzata nella seguente immagine:

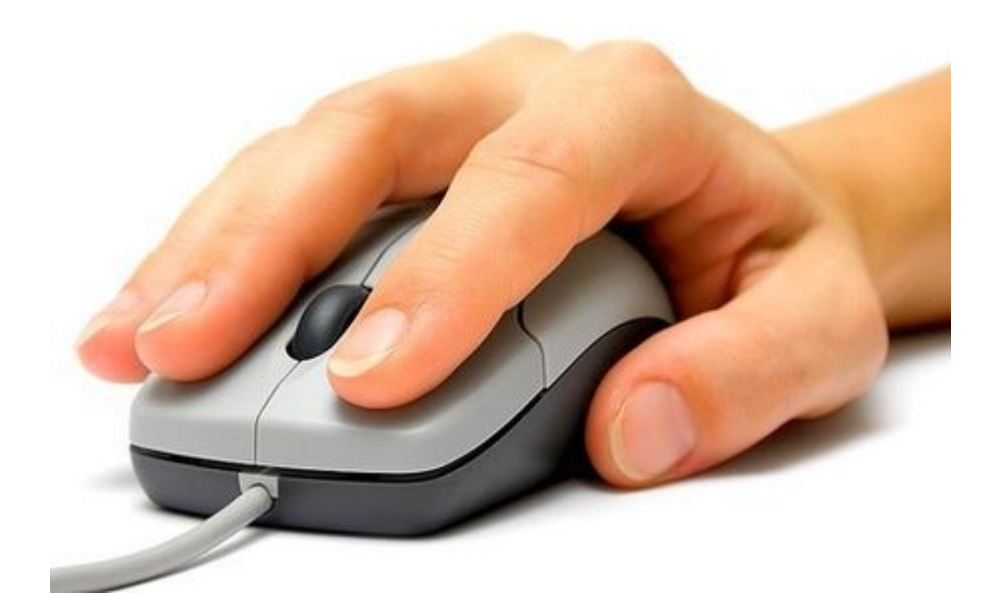

Il mouse è tenuto con il pollice da un lato e l'anulare ed il mignolo dall'altro, il palmo della mano deve essere appoggiato sul mouse il dito indice deve essere utilizzato per premere il tasto sinistro del mouse o per muovere la rotellina del mouse, mentre il dito medio serve per premere il tasto destro del mouse.

Allo spostamento del mouse sul tavolo di lavoro corrisponde uno spostamento del puntatore dello schermo, se il mouse viene sollevato e spostato il puntatore non cambia la sua posizione nello schermo, quindi per raggiungere con il puntatore le estremità dello schermo a volte si è costretti a spostare il mouse per quanto possibile, alzarlo, muoverlo nel lato opposto, riappoggiarlo e continuare lo spostamento fino al raggiungimento della posizione prescelta.

La pressione seguita dal rilascio del tasto sinistro del mouse senza lo spostamento del mouse (a volte indicato con il termine click) serve per:

- selezionare un oggetto, cioè, facendo una similitudine con il mondo reale, corrisponde a prendere un oggetto
- aprire i menù a tendina associati ad alcune icone o voci di menù
- avviare i programmi che appaiono nel menù a tendina che appare quando si esegue un'operazione di click sul pulsante start
- avviare i programmi inseriti in una zona dello schermo che contiene i programmi ad avvio veloce
- spostare il cursore (vedremo più avanti che cos'è) in un testo scritto
- per premere i bottoni (pulsanti virtuali)
- per premere sui links (in alcuni libri, a volte, per spiegare alcuni concetti vengono messi dei simboli dopo alcune parole che sono anche riportati a pedice della pagina con la spiegazione, in informatica questo viene fatto dai links che, se premuti, visualizzeranno la spiegazione di quel determinato argomento)

Se si preme velocemente due volte sul tasto sinistro del mouse senza spostarlo si esegue l'operazione detta doppio click e serve per:

- avviare i programmi
- aprire le cartelline
- aprire i files

La pressione del tasto sinistro del mouse, senza rilasciarlo, seguito dallo spostamento del mouse ed infine il rilascio del tasto si chiama trascinamento, serve per:

- selezionare più oggetti
- selezionare una porzione di testo
- spostare gli oggetti

Nella maggior parte dei mouse di adesso tra i due pulsanti esiste una rotella e questa serve per muoversi all'interno di un testo composto da più pagine.

Se si preme il tasto destro del mouse viene creato a video un rettangolo contenente tutte le operazioni che si possono fare all'oggetto indicato dal puntatore del mouse (il rettangolo si chiama menù a tendina)

## **Accensione del computer**

Per accendere il computer per prima cosa dobbiamo assicurarci che lo stesso sia collegato alla rete elettrica, poi premiamo il pulsante di accensione.

Il pulsante di accensione del computer si trova solitamente nel lato frontale del case ed il più delle volte è associato il simbolo che si vede in figura cioè un cerchio aperto in altro con una linea verticale che passa per quest'apertura. Questa figura viene utilizzata non solo sui computer, ma anche in quegli apparecchi che non hanno un interruttore per accenderlo dove i simboli associati ad acceso e spento sono 0/I oppure ON/OFF, bensì un pulsante.

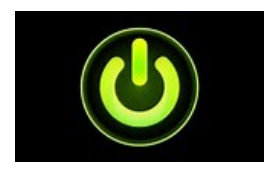

Il pulsante di accensione potrebbe essere utilizzato anche per spegnere il computer, ma questo **NON**  bisogna farlo se non siamo obbligati perché potrebbe causare problemi al computer, per esempio si potrebbe guastare l'hard disk.

Premendo il tasto di accensione l'alimentatore fornisce la corrente necessaria al computer per funzionare.

#### **Come spegnere il computer**

Per spegnere il computer non c'è un pulsante, ma bisogna seguire una procedura:

1) posizionare il puntatore del mouse nell'immagine posta, solitamente, in basso a sinistra (icona start del desktop)

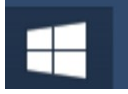

2) premere il tasto sinistro del mouse. Con questa operazione, nel video del computer, appare un rettangolo (menù a tendina) in cui, tra le altre cose, nell'angolo in basso a sinistra compare il simbolo già visto nel pulsante di accensione del computer

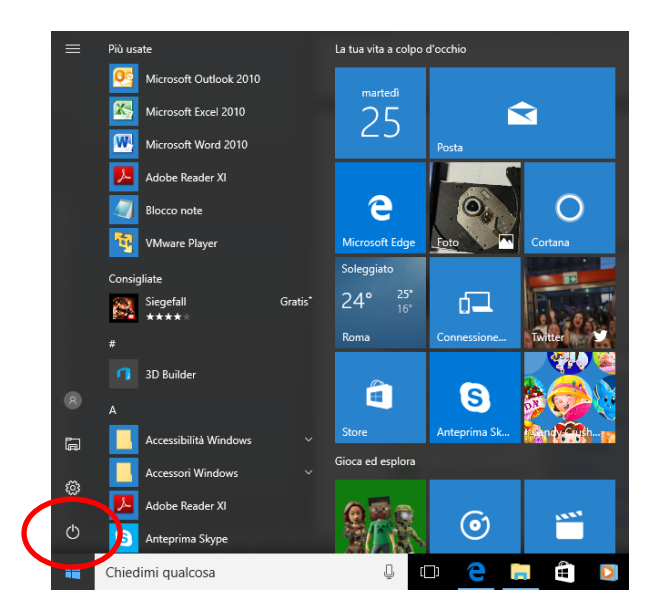

3) posizionare il puntatore del mouse sul simbolo evidenziato e premere nuovamente il tasto sinistro del mouse. Anche in questo caso appare un menù a tendina qui di seguito illustrato:

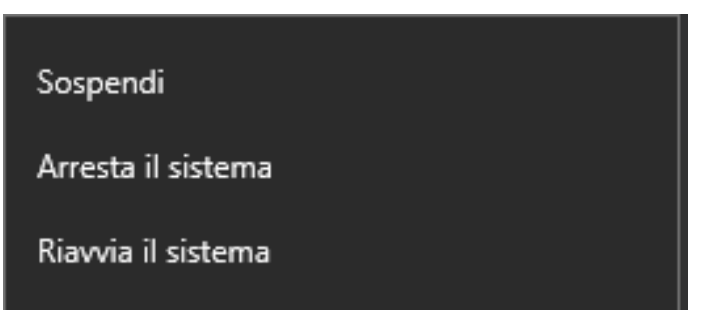

in cui si vedono le seguenti scritte:

- Sospendi
- Arresta il sistema
- Riavvia il sistema

3) posizionare il puntatore del mouse sulla scritta "Arresta il sistema" e premere nuovamente il tasto sinistro del mouse. Con quest'operazione il computer fa partire tutte le operazioni di chiusura del computer.

Una cosa molto importante e che, secondo me, andrebbe fatta sempre in caso di computer desktop, è staccare la spina del computer dalla rete elettrica perché capita a volte, durante i temporali, che un fulmine entri nella rete elettrica rompendo tutte od alcune delle apparecchiature collegate, ma per fare questa operazione si deve aspettare che il computer abbia eseguito tutte le procedure di chiusura. Per capire quando è possibile farlo basta lasciare acceso il monitor, quando questo diventa completamente nero, allora tutte le fasi di chiusura sono state effettuate e si può staccare il computer dalla corrente.

## **Il Reboot**

Se invece di posizionare il puntatore del mouse sulla scritta "Arresta il sistema" lo si posiziona sulla scritta "Riavvia il sistema" e si preme il tasto sinistro del mouse, si effettua l'operazione chiamata Reboot che si riferisce alla sequenza di spegnimento e riavvio del computer, di solito per installazioni di software di sistema o per riparare a gravi errori.

#### **Sospensione**

Se invece di posizionare il puntatore del mouse sulla scritta "Arresta il sistema" lo si posiziona sulla scritta "Sospendi" e si preme il tasto sinistro del mouse, sembra che il computer sia spento, ma non lo è. La sospensione usa pochissima potenza, il PC si avvia più velocemente e si torna immediatamente al punto in cui ci si era fermati. Non è necessario preoccuparsi di perdere il lavoro a causa dell'esaurimento della batteria perché Windows salva automaticamente tutto il lavoro e disattiva il PC se la batteria è troppo bassa.

Per la maggior parte dei portatili lo stato di sospensione si attiva quando si abbassa lo schermo o si preme il pulsante di alimentazione.

Nella maggior parte dei PC puoi riprendere il lavoro premendo il pulsante di alimentazione. Tuttavia, non tutti i PC sono uguali. Potresti riuscire a riavviare il PC premendo un tasto qualsiasi sulla tastiera, premendo il tasto sinistro del mouse oppure aprendo il coperchio in un computer portatile.

**Tastiera**

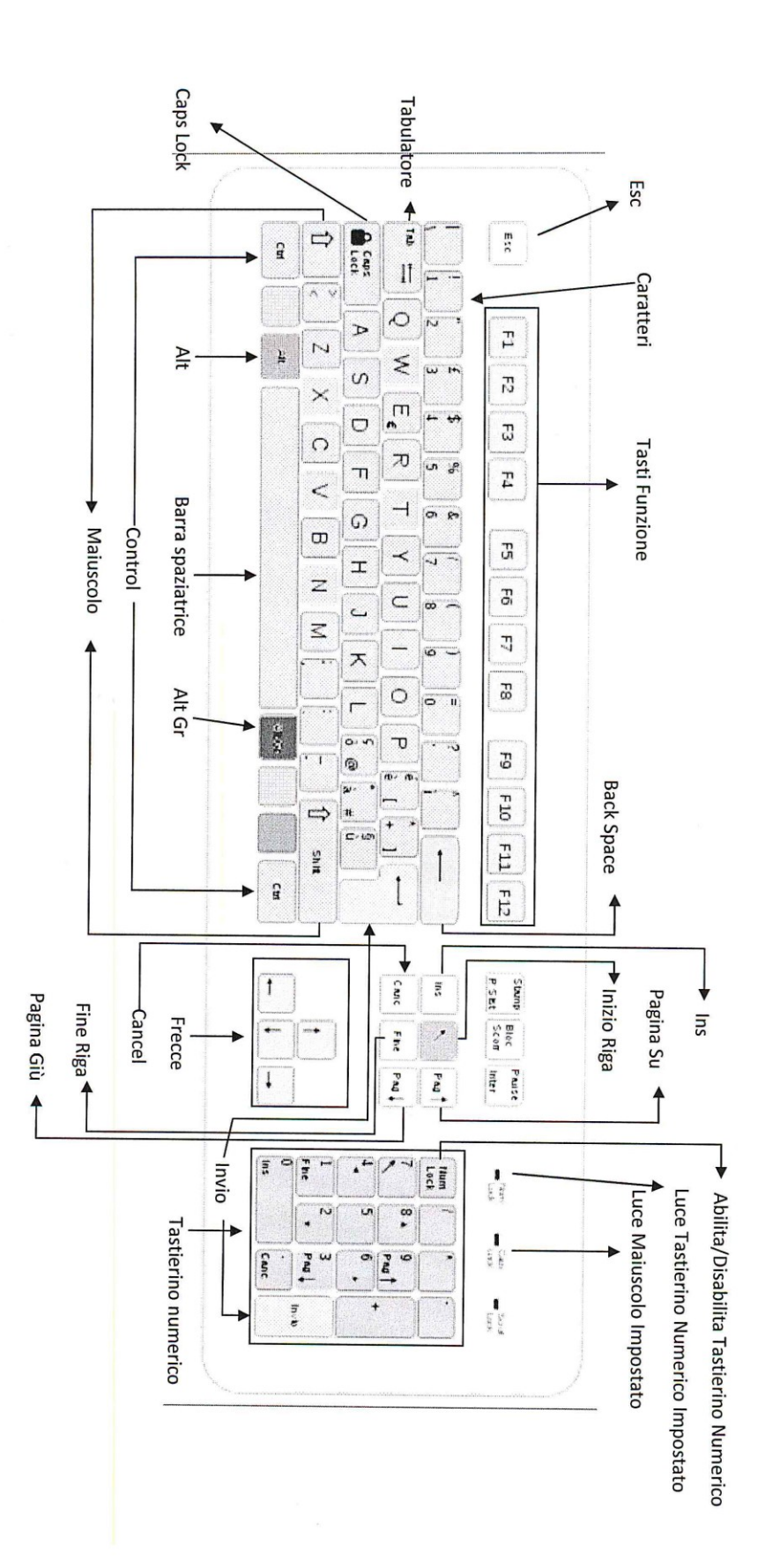

La tastiera, insieme con il mouse, è lo strumento con cui noi comunichiamo con il computer per dirgli che cosa vogliamo. Con questo noi possiamo inserire dei caratteri in un testo, ma non solo questo vedremo che si possono fare anche altre operazioni.

La tastiera come il mouse può essere collegata direttamente al computer oppure con connessione wireless. Tastiere e mouse wireless sono più comode di quelle che sono collegate al computer attraverso il cavo, ma hanno anche dei difetti: per funzionare devono avere una batteria al loro interno, quindi se si scarica la batteria non funzionano, e a volte può perdere la connessione wireless.

La tastiera è composta, tra le altre cose, da tasti contenenti lettere, che se premuti inseriscono il carattere minuscolo. Se si tiene premuto il tasto verde (SHIFT o Maiusc)

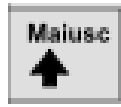

ed il tasto con una lettera verrà inserito il carattere maiuscolo. Per scrivere una serie di caratteri maiuscoli si può tenere premuto il tasto SHIFT e poi premere i tasti relativi ai caratteri da inserire, oppure, ed è più comodo, premere il tasto Caps Lock (o Bloc Maiusc)

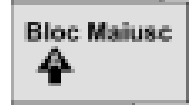

e poi premere i tasti relativi ai caratteri da inserire, premendo nuovamente il tasto Caps Lock e premendo i tasti con le lettere queste verranno inserite minuscole. Quando viene premuto tale tasto la spia luminosa con la dicitura CapsLock nella tastiera si accende e se lo si preme nuovamente questa si spegne.

Ci sono dei tasti che contengono due caratteri uno sopra ed uno sotto

ţ  $\bar{g}$ 

in questo caso per inserire il carattere sottostante basta premere quel tasto, se invece si vuole inserire il carattere soprastante bisogna prima premere e tenere premuto il SHIFT e successivamente quel tasto.

Alcuni tasti contengono anche un carattere nell'angolo in basso a destra per inserire lo stesso bisogna premere e tenere premuto il tasto Alt Gr e successivamente premere quel tasto.

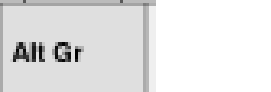

Se si vuole inserire uno spazio basta premere il tasto oblungo senza nessuna scritta posto in basso nella tastiera.

Se si vuole inserire uno spazio più grande di un carattere bisogna premere il tasto TAB.

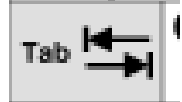

Per andare a capo, quindi posizionare il puntatore all'inizio della riga in cui lo stesso è posizionato basta premere il tasto invio.

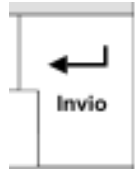

Per cancellare il carattere antecedente al cursore bisogna premere il tasto Back Space

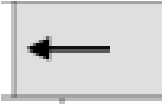

se invece si vuole cancellare il carattere posto dopo il cursore bisogna premere il tasto Del (o Canc).

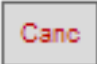

Se si preme il tasto Ins i caratteri successivi al cursore verranno sostituiti dai caratteri che verranno inseriti.

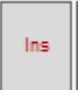

Il carattere azzurro (a volte compare la scritta Home sullo stesso) pone il cursore all'inizio della riga in cui si trova il cursore stesso.

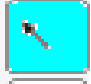

Il carattere Fine pone il cursore alla fine della riga in cui si trova il cursore stesso.

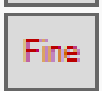

I tasti con le frecce spostano il cursore in alto in basso a destra o a sinistra.

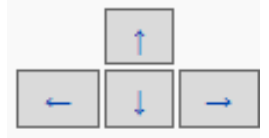

Il tasto PagUp sposta il cursore una pagina verso l'alto. Il tasto PagDown sposta il cursore una pagina verso il basso.

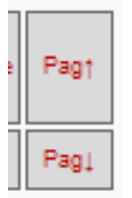

I caratteri viola vengono detti tastierino numerico,

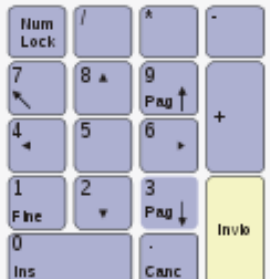

oltre ai numeri su questi tasti compaiono anche le frecce, PagUp, PagDown, Canc ed Ins queste funzionalità vengono attivate se viene premuto il carattere in alto a sinistra del tastierino numerico (Num Lock) per poter nuovamente digitare i numeri basta ripremere tale tasto. Quando viene premuto tale tasto la spia luminosa con la dicitura NumLock nella tastiera si accende e se lo si preme nuovamente questa si spegne.

Per selezionare una porzione di testo basta muovere il cursore tenendo premuto il tasto SHIFT. Per cancellare l'area selezionata basta premere il tasto BackSpace o Canc.

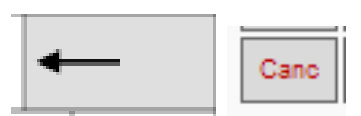

Se si vuole inserire l'area selezionata anche in un'altra posizione all'interno del testo basta premere e tenere premuto il tasto Ctrl

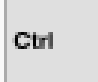

e poi premere il tasto con la lettera C poi si sposta il cursore nella posizione prescelta e premere e tenere premuto il tasto Ctrl e poi premere il tasto con la lettera V.

Se si vuole spostare l'area selezionata in un'altra posizione all'interno del testo basta premere e tenere premuto il tasto Ctrl e poi premere il tasto con la lettera X poi si sposta il cursore nella posizione prescelta e premere e tenere premuto il tasto Ctrl e poi premere il tasto con la lettera V.

Per eliminare l'ultima modifica effettuata bisogna premere e tenere premuto il tasto Ctrl e poi premere il tasto con la lettera Z.

Per ripristinare l'ultima modifica precedentemente eliminata bisogna premere e tenere premuto il tasto Ctrl e poi premere il tasto con la lettera Y.

Qui di seguito è riportato lo specchietto riassuntivo delle funzionalità sopradescritte:

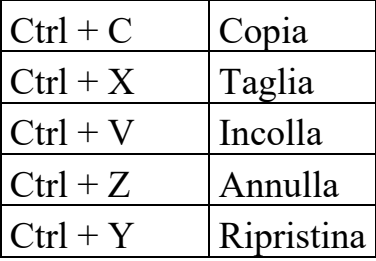

Il tasto ESC serve per uscire da alcuni programmi.

# Esc

I tasti da F1 a F12 vengono detti i tasti funzioni ed il loro significato dipende dal programma (solitamente al Tasto F1 viene associata la funzione di Help).

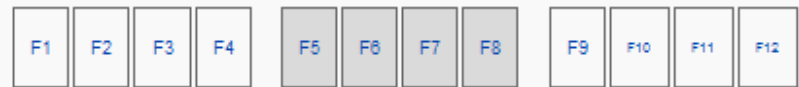

# **Le Finestre**

Le finestre sono quei rettangoli che vengono visualizzati a video quando si vuol vedere la lista degli oggetti contenuti in una cartella oppure sono quelli che contengono i programmi in esecuzione.

All'interno di ogni finestra ci sono delle barre che possono essere visualizzate o meno a discrezione dell'utente

Una finestra completa di tutte le barre è come la seguente:

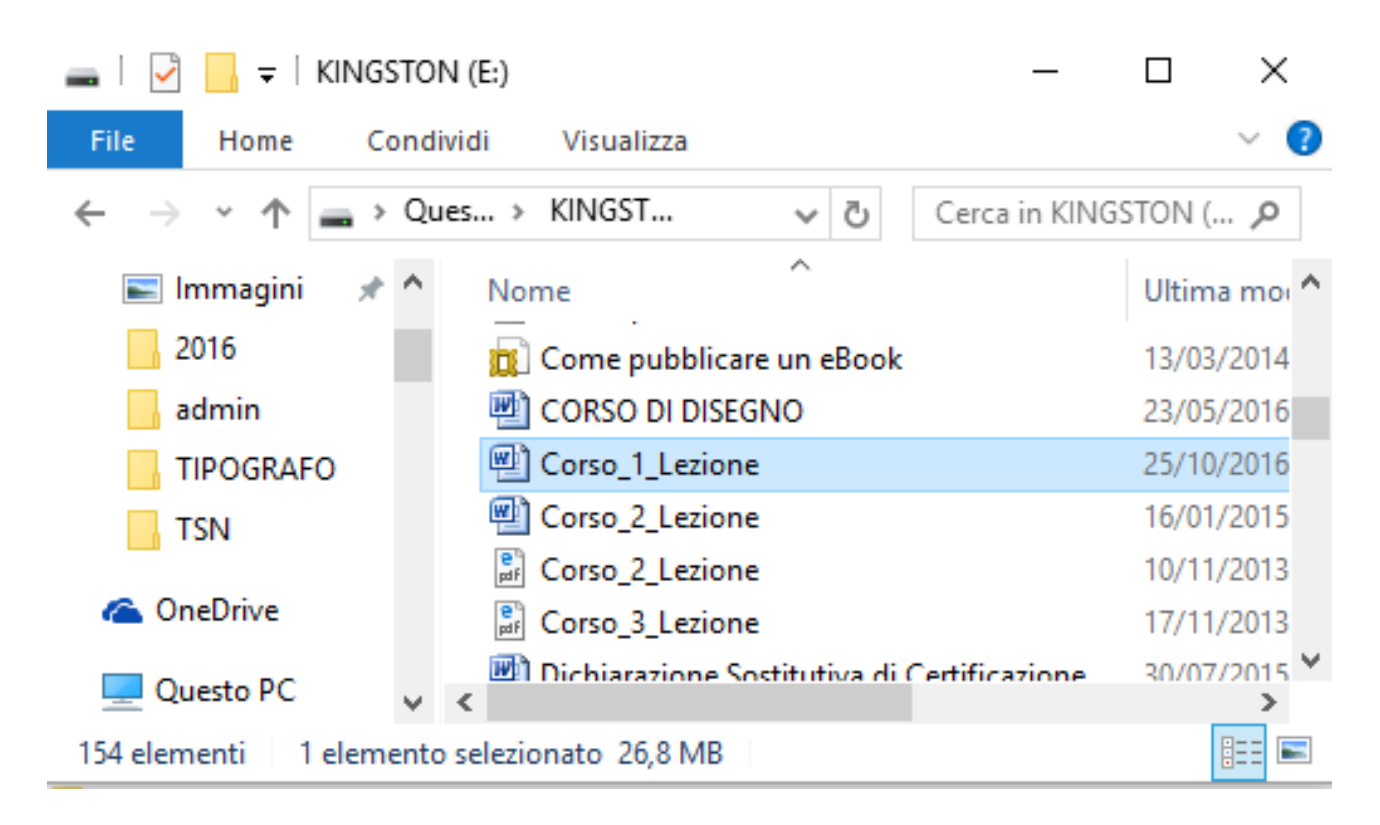

## **Barra di accesso rapido**

 $\overline{\phantom{a}}$  |

E' la barra che si trova nell'estremità superiore della finestra a sinistra della barra del titolo.

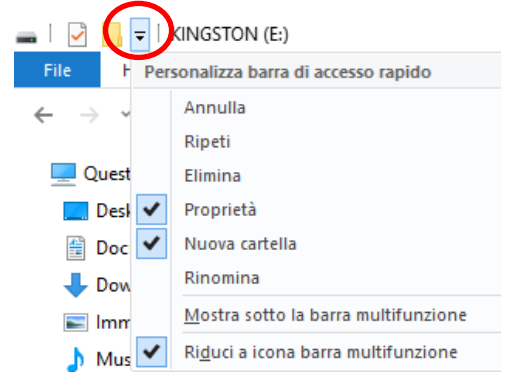

Per modificare il contenuto di questa barre premere il pulsante a forma di triangolo con il vertice rivolto verso il basso che ha una riga in alto. Si apre un menù a tendina che indica tutte le operazioni che possono esserci nella barra di accesso rapido. Le operazioni che contengono a sinistra un segno di spunta  $(\vee)$  sono quelle che appaiono nella barra. Per modificare la visualizzazione o meno delle operazioni nella barra basta eseguire un'operazione di click sulla stessa,

se questa aveva il segno di spunta questa scomparirà e anche l'icona dell'operazione nella barra, viceversa apparirà il segno di spunta e anche l'icona dell'operazione nella barra.

"Mostra sotto la barra multifunzione" serve per spostare la posizione questa barra al di sopra della barra degli indirizzi.

"Riduci a icona barra multifunzione" serve per nascondere le funzionalità dei bottoni della barra dei comandi.

## **Barra del Titolo**

KINGSTON (E:)

 $\Box$  $\times$ 

E' la barra che si trova nell'estremità superiore della finestra e contiene a sinistra il nome della cartella oppure il nome del file seguito dal programma utilizzato per aprirle e a destra i seguenti pulsanti:

• **Riduci a icona** è il primo a sinistra e quando lo si preme la finestra scompare dallo schermo, ma non viene chiusa, bensì viene posizionata in forma di pulsante nella barra delle applicazioni ed è sufficiente farci un click sopra per ripristinarla

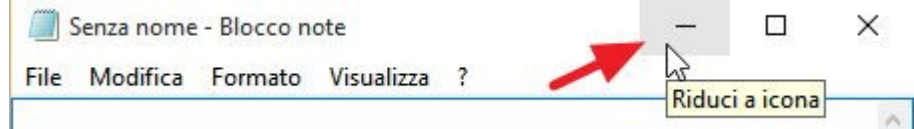

• **Ripristina giù è** il pulsante al centro quando la finestra è a tutto schermo e quando lo si preme rende la finestra ridimensionabile. Per ridimensionare una finestra bisogna posizionarsi su un angolo della finestra finchè l'immagine del cursore non diventa una linea diagonale con due frecce una per lato, oppure posizionarlo su un lato della finestra finechè l'immagine non diventa una linea orizzontale o verticale con due frecce una per lato. A questo punto si esegue un'operazione di trascinamento fino a raggiungere la dimensione prescelta.

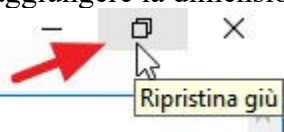

• **Ingrandisci** è il pulsante al centro quando la finestra è ridimensionabile e quando lo si preme ingrandisce la finestra a tutto schermo

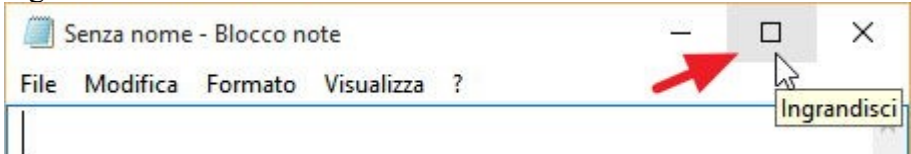

• **Chiudi** è il pulsante a destra e quando viene premuto la finestra viene chiusa (se la finestra è quella di un programma in esecuzione interrompe l'esecuzione del programma prima di chiudere la finestra)

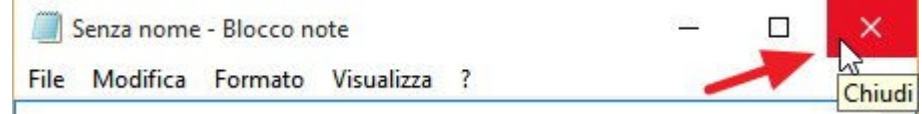

Se si preme il tasto di destra quando il puntatore è sulla barra del titolo appare un menu a tendina nel quale è possibile scegliere tra le seguenti operazioni:

- ripristina
- sposta
- ridimensiona
- riduci a icona
- ingrandisci
- chiudi

Se invece si esegue l'operazione di trascinamento posizionando il puntatore sulla barra del titolo la finestra verrà spostata (solo se la stessa è nello stato ridimensionabile e non a tutto schermo).

Eseguire un doppio click sulla barra del titolo è come premere sul pulsante centrale di quelli posizionati a destra della barra del titolo.

#### **Barra dei comandi**

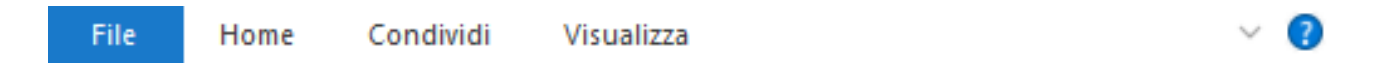

E' posizionata sotto la barra del titolo e serve per accedere a tutti i comandi e le opzioni disponibili per quella finestra.

Se è stata impostata l'opzione "Riduci a icona barra multifunzione" un'operazione di click su uno dei comandi farà apparire una barra con le funzionalità relative a quel comando, altrimenti cambierà solo il contenuto della barra multifunzione in base al comando prescelto.

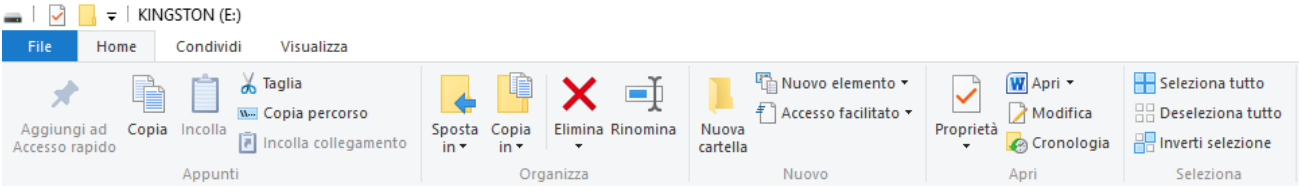

#### **Barra di stato**

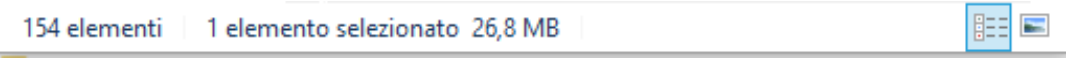

E' la barra situata in basso ad ogni programma e serve per visualizzare alcune informazioni riguardanti lo stato del programma che viene eseguito nella finestra oppure lo stato della cartella visualizzata.

#### **Barre di scorrimento**

Una barra di scorrimento o scrollbar è un controllo grafico con cui testi, immagini ed altri oggetti visualizzati sullo schermo possono essere traslati verticalmente o orizzontalmente perché la loro dimensione supera quella della finestra che li contiene.

Solitamente è disegnato come un'area rettangolare stretta e lunga posizionata nel lato verticale con un triangolo in alto ed uno in basso nel lato destro della finestra e/o posizionata orizzontalmente con un triangolo a sinistra ed uno a destra nel lato inferiore della finestra. Contiene un rettangolo più piccolo all'interno che indica la porzione di immagine o documento ecc. visualizzata a video. Quando viene fatta una traslazione del contenuto della finestra i rettangoli più piccoli vengono spostati automaticamente. La dimensione di questi rettangoli, inoltre, dipende dalla percentuale di visualizzazione dell'oggetto rispetto alla dimensione totale della finestra.

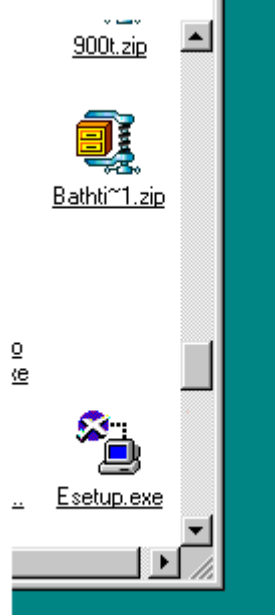

Contrariamente a quanto si è portati a pensare, il movimento degli oggetti sullo schermo è opposto a quello della barra di scorrimento: nel caso della barra di scorrimento verticale, se il rettangolo viene mosso verso il basso gli oggetti visualizzati sullo schermo traslano verso l'alto e viceversa. Stessa cosa avviene per la barra di scorrimento orizzontale.

Per muovere l'oggetto con l'uso delle barre di scorrimento nella parte visibile della finestra si può:

• premere sui triangoli superiori od inferiori nelle barre verticali o sui triangoli a destra ed a sinistra nelle barre orizzontali: vengono fatti movimenti precisi

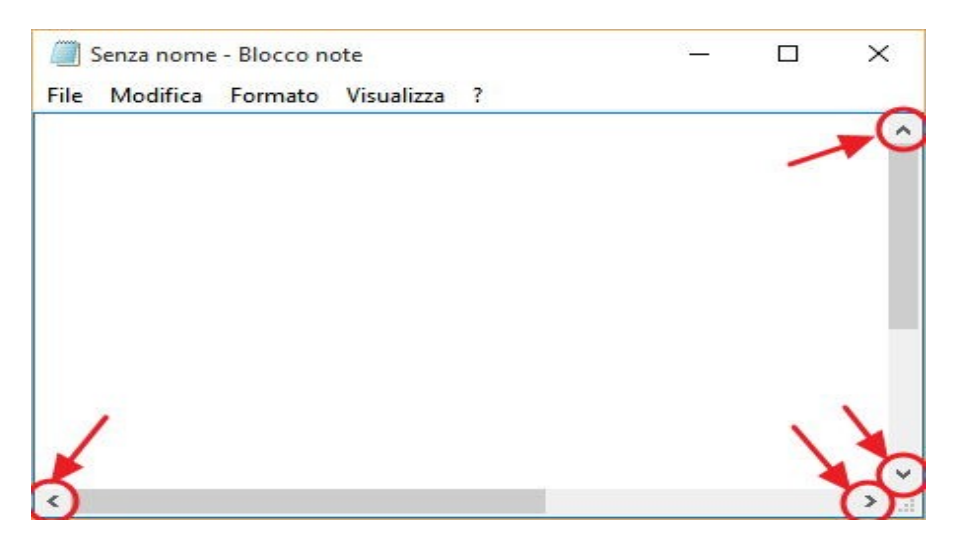

• premere al di sotto od al di sopra del rettangolo della barra verticale od a sinistra od a destra del rettangolo della barra orizzontale: serve per effettuare un movimento pari alla dimensione della finestra

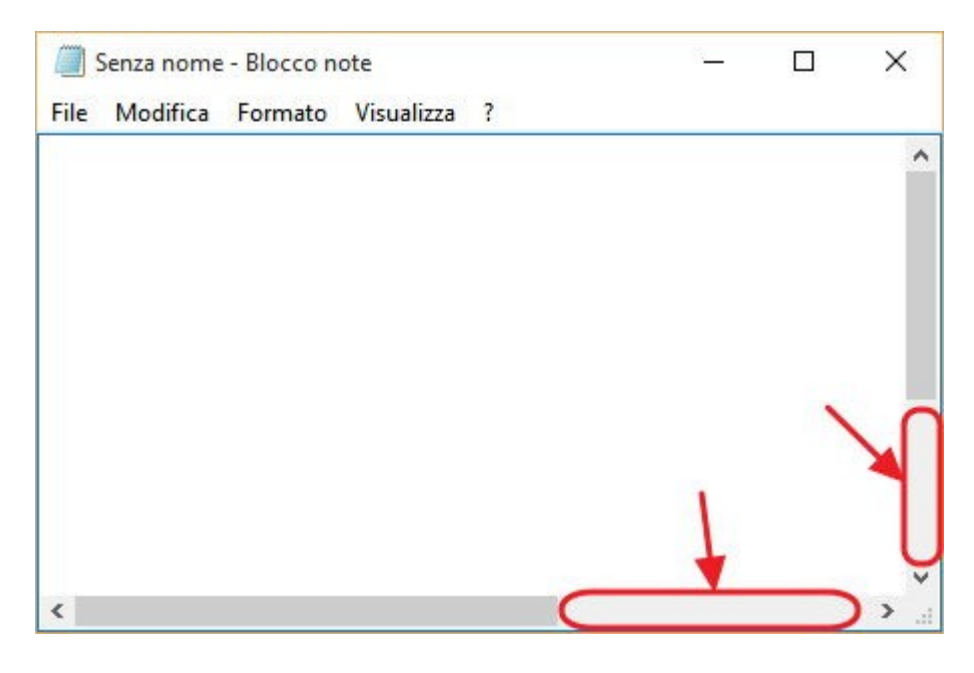

• trascinare il rettangolo in basso od in alto nelle barre verticali oppure a sinistra od a destra nelle barre orizzontali: durante il trascinamento del rettangolo l'oggetto all'interno della finestra si muove proporzionalmente al movimento del rettangolo ed è l'utente che decide di quanto muovere l'oggetto.

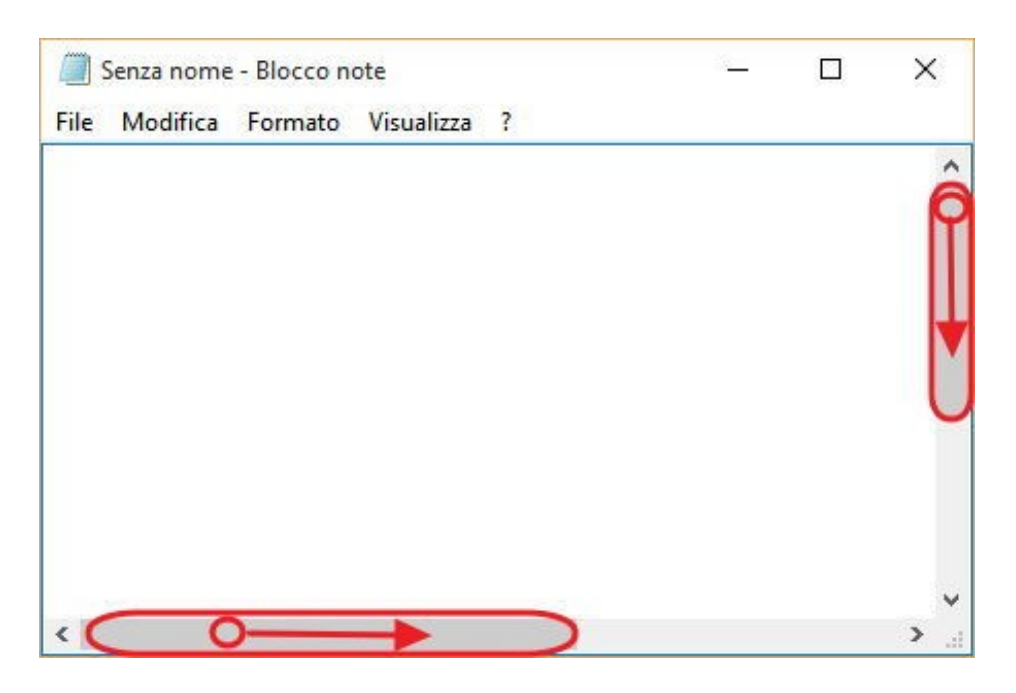

• muovendo la rotellina del mouse

## **Altri elementi delle finestre**

Le finestre possono contenere anche degli elementi che ci aiutano ad interagire con il computer e sono per esempio:

- le etichette (o label)
- casella di testo (text box)
- casella combinata (combo box)
- casella di riepilogo (list box)
- casella di controllo (check box)
- pulsante di opzione (radio button)
- pulsanti

#### **Label**

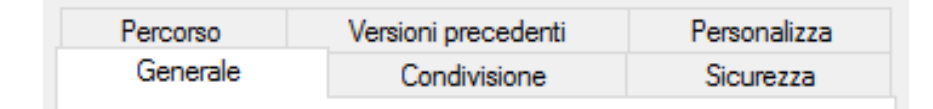

Sono dei rettangoli che servono per modificare il contenuto della finestra. Ad ogni etichetta è associato un contenuto diverso della finestra ed il nome dell'etichetta serve per descriverlo. Per capire quale etichetta è selezionata basta vedere il rettangolo che non contiene il lato inferiore e che hanno uno sfondo di diverso colore.

## **Text Box**

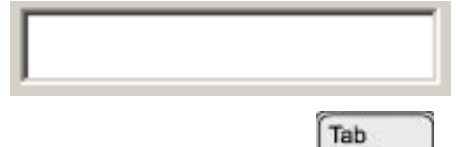

Sono dei rettangoli in cui l'utente può scriverci, previa operazione di click sul rettangolo stesso.

Per muoversi da una Text Box alla successiva si può anche

premere il tasto "TAB"

#### **Combo Box**

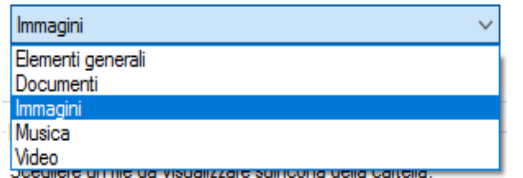

Assomigliano a delle text box, ma all'estrema destra del rettangolo compare il simbolo  $\vee$ . Se si esegue un'operazione di click su questo apre un rettangolo più grande in cui viene scritto un elenco e l'utente può selezionare una delle voci eseguendo un operazione di click

sulla stessa, in questa maniera il rettangolo più grande si chiude e sul rettangolo di partenza compare la voce prescelta.

#### **List Box**

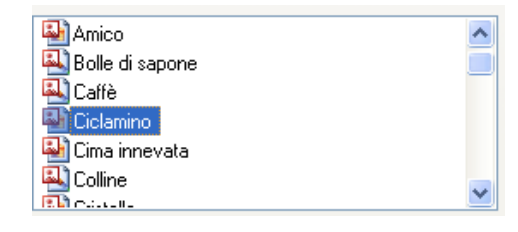

E' un rettangolo che contiene una lista di voci (una per riga) e se ne possono selezionare una o più. Per selezionare una voce basta eseguire un'operazione di click per selezionare righe aggiuntive, non sempre è possibile, prima di effettuare un'operazione di click bisogna premere il tasto "control".  $\sqrt{\frac{C_{tr}}{C_{tr}}}$ 

Se la lista contiene tanti elementi per non rendere troppo grande il rettangolo, a volte, vengono visualizzate solo una parte degli elementi della lista e viene inserita la scrollbar verticale per accedere agli altri.

#### **Check box**

Passa automaticamente all'ora legale

Viene visualizzato con un quadrato seguito da una descrizione e viene utilizzato per far fare all'utente una o

più scelte. Quando l'utente esegue un'operazione di click su una check box nel quadrato a fianco appare un segno di spunta.

#### **Radio button**

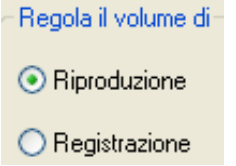

Viene visualizzato con un ciondolo seguito da una descrizione e viene utilizzato per far fare all'utente una scelta. Quando l'utente esegue un'operazione di click su un radio button nel ciondolo a fianco appare un puntino nero al suo interno. Se è selezionato un elemento e poi se ne scegli un altro quello precedentemente selezionato viene deselezionato.

#### **Button**

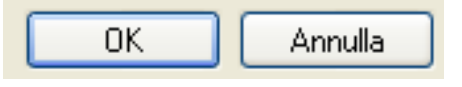

E' un rettangolo e, se premuto, esegue un comando.

I due bottoni in figura sono quelli più usati e sono il bottone per dire che si è finito di fare le proprie scelte e che sono corrette, il

secondo invece serve per annullare tutte le scelte effettuate in quella determinata finestra. Quando si preme sui bottoni solitamente la finestra cambia o si chiude.

#### **Slider**

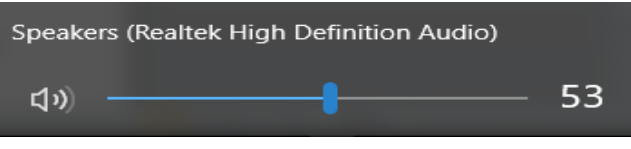

E' una barra orizzontale con un indicatore che può essere spostato con un'operazione di trascinamento e serve per impostare un determinato valore.

## **Muoversi tra più finestre**

E' possibile avere più finestre aperte contemporaneamente, ma solo una alla volta può essere selezionata e, solitamente, è quella che ha la barra del titolo con lo sfondo blu e le altre no.

- Per passare da una finestra ad un'altra ci sono più modalità:
	- eseguire un click sulla finestra da selezionare • eseguire un click null'icona rettangolare posta nella barra delle applicazioni
	- premere il tasto "ALT" e tenendolo premuto premere il tasto "TAB": Windows visualizza una finestra con le icone delle applicazioni attive, all'interno delle quali è evidenziata l'icona dell'applicazione in primo piano. Premendo più volte il tasto TAB e mantenendo premuto il tasto ALT, è possibile scegliere la finestra da visualizzare in primo piano.

$$
\begin{bmatrix} \mathsf{Alt} \\ \hline \\ \hline \\ \end{bmatrix}_+ \begin{bmatrix} \mathsf{Tab} \\ \hline \\ \hline \\ \hline \end{bmatrix}_+
$$

## **Ridimensionare una finestra**

Per ridimensionare una finestra, procedere in uno dei modi seguenti:

- Spostare il puntatore su un angolo della finestra. Il puntatore del mouse cambia aspetto per indicare che è possibile ridimensionare la finestra. Eseguire un'operazione di trascinamento fino ad ottenere la dimensione della finestra prescelta.
- Per ridimensionare la finestra in senso orizzontale, spostare il puntatore su uno dei bordi verticali della finestra. Il puntatore del mouse cambia aspetto per indicare che è possibile ridimensionare la finestra. Eseguire un'operazione di trascinamento fino ad ottenere la dimensione della finestra prescelta.
- Per ridimensionare la finestra in senso verticale, spostare il puntatore sul bordo inferiore della finestra. Il puntatore del mouse cambia aspetto per indicare che è possibile ridimensionare la finestra. Eseguire un'operazione di trascinamento fino ad ottenere la dimensione della finestra prescelta.

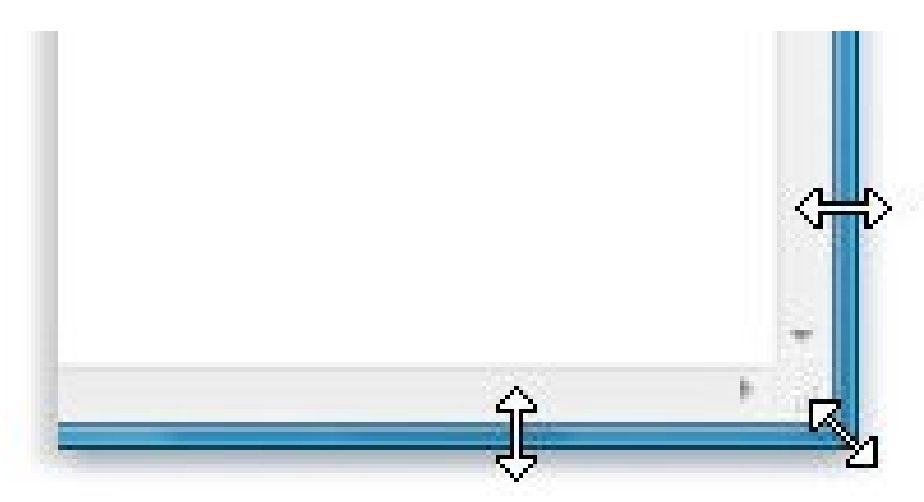

# **Desktop**

Il computer, quando viene acceso, quando finisce di eseguire tutte le operazioni che servono per avviarsi, a video viene visualizzata una schermata che si chiama desktop, termine di origine inglese che tradotto letteralmente significa "scrivania".

Il desktop è composto da:

- lo sfondo: è un'immagine
- le icone: delle immagini piccoline con una scritta posta sotto ed identificano il cestino, programmi, cartelle, immagini, documenti, filmati, ecc.
- $\bullet$  la barra delle applicazioni: il rettangolo che contiene il pulsante  $\Box$ , i collegamenti veloci ad alcuni programmi, l'orologio, ecc.

## **Sfondo**

Una delle prime operazioni che vengono effettuate su un computer è il cambiamento dell'immagine dello sfondo del desktop per personalizzarlo.

Per farlo eseguire un click sul pulsante  $\Box$ , spostare il puntatore sull'icona a forma di ingranaggio "Impostazioni" ed eseguire un'operazione di click, si apre una finestra

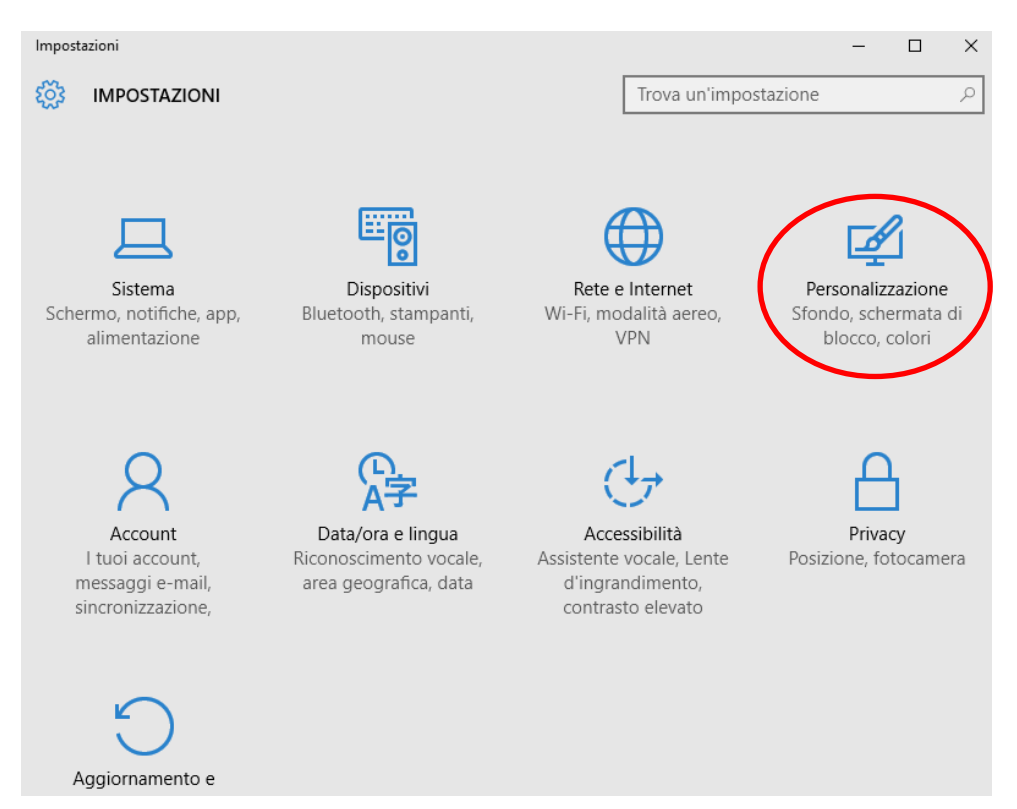

in cui bisogna posizionare il puntatore sulla dicitura "Personalizzazione" ed eseguire un'operazione di click. A questo punto si apre un'altra finestra

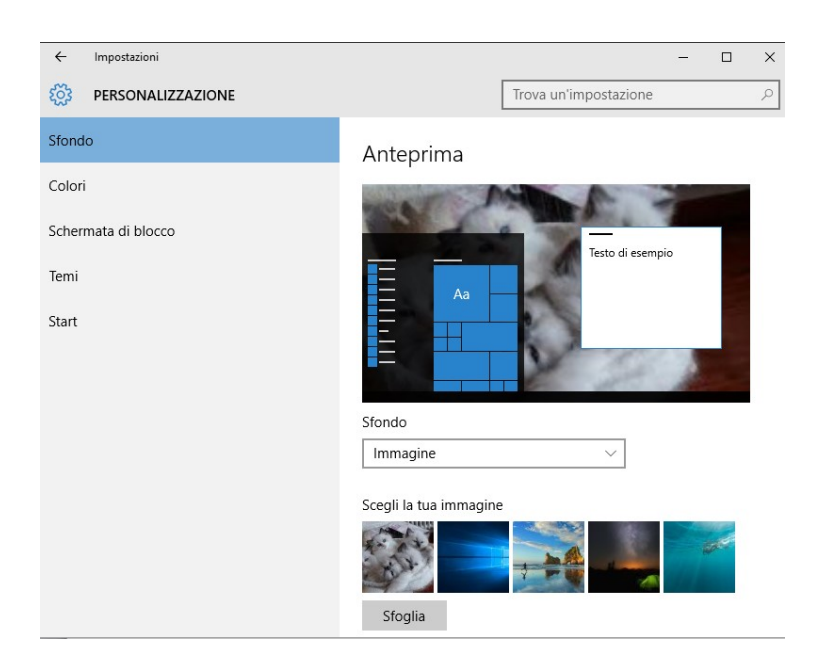

In cui si può scegliere un'immagine tra quelle proposte (se si esegue un'operazione di click su una di queste immagini questa sarà il nuovo sfondo del desktop) oppure cercandone una eseguendo un'operazione di click sul bottone "Sfoglia" che permetterà di cercare l'immagine all'interno del computer oppure in una periferica connessa ad esso. Si può scegliere di impostare un colore come sfondo o immagini che si susseguono agendo sulla combo box "Sfondo" e scegliendo "Tinta unita" o "Presentazione".

#### **Screen saver**

Lo Screen Saver è un'animazione che appare a video nel caso in cui l'utente non effettui nessuna operazione sul computer per un periodo superiore a quello impostato.

Questa funzionalità serviva per non rovinare il monitor in quanto lasciandolo per tanto tempo acceso con la stessa immagine faceva bruciare i pixel del monitor e se si utilizza la funzione spegni monitor troppo di frequente, usata come salva schermo, si rischia di danneggiarlo (è come se una persona continuasse ad accendere e spegnere una lampadina).

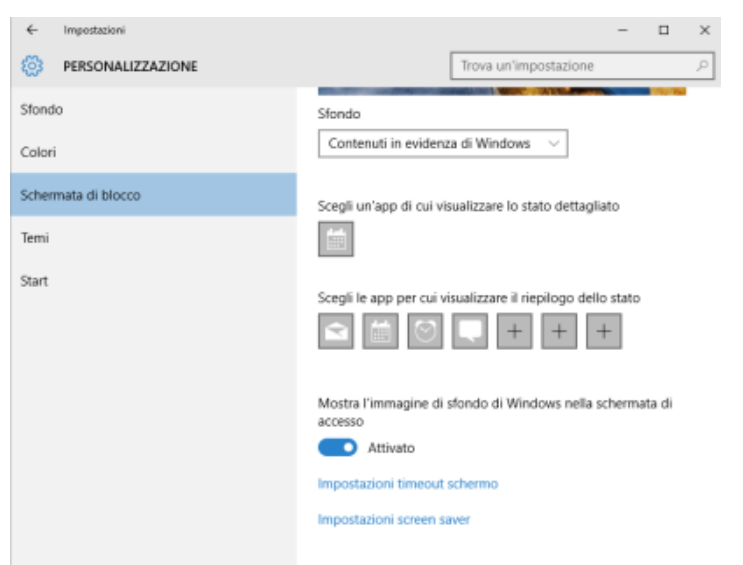

Per impostare lo screen saver eseguire un'operazione di click sulla scritta "Schermata di blocco" nella finestra di "Personalizzazione" e un'altra operazione di click sulla scritta "Impostazioni screen saver" che aprirà la seguente finestra

In questa finestra possiamo vedere i seguenti elementi:

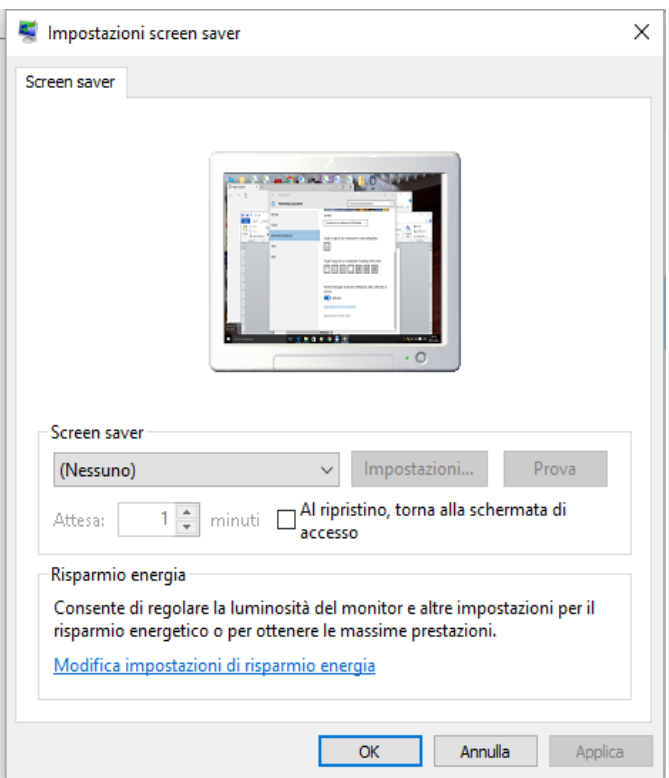

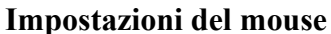

• una combo box contenente una serie di animazioni tra cui scegliere quella da impostare nel computer

• un pulsante "IMPOSTAZIONI" serve nel caso in cui ci siano delle impostazioni da settare per quella determinata animazione

• un pulsante "PROVA" che attiva lo screen saver per vedere se è quello che si desidera

una check box

• un link "Modifica impostazioni di risparmio energia"

• un pulsante "OK" che serve per applicare le modifiche apportate e chiudere la finestra

• un pulsante "ANNULLA" che chiude la finestra senza eseguire nessun cambiamento

• un pulsante "APPLICA" che serve per applicare le modifiche, ma continua a lasciare aperta la finestra

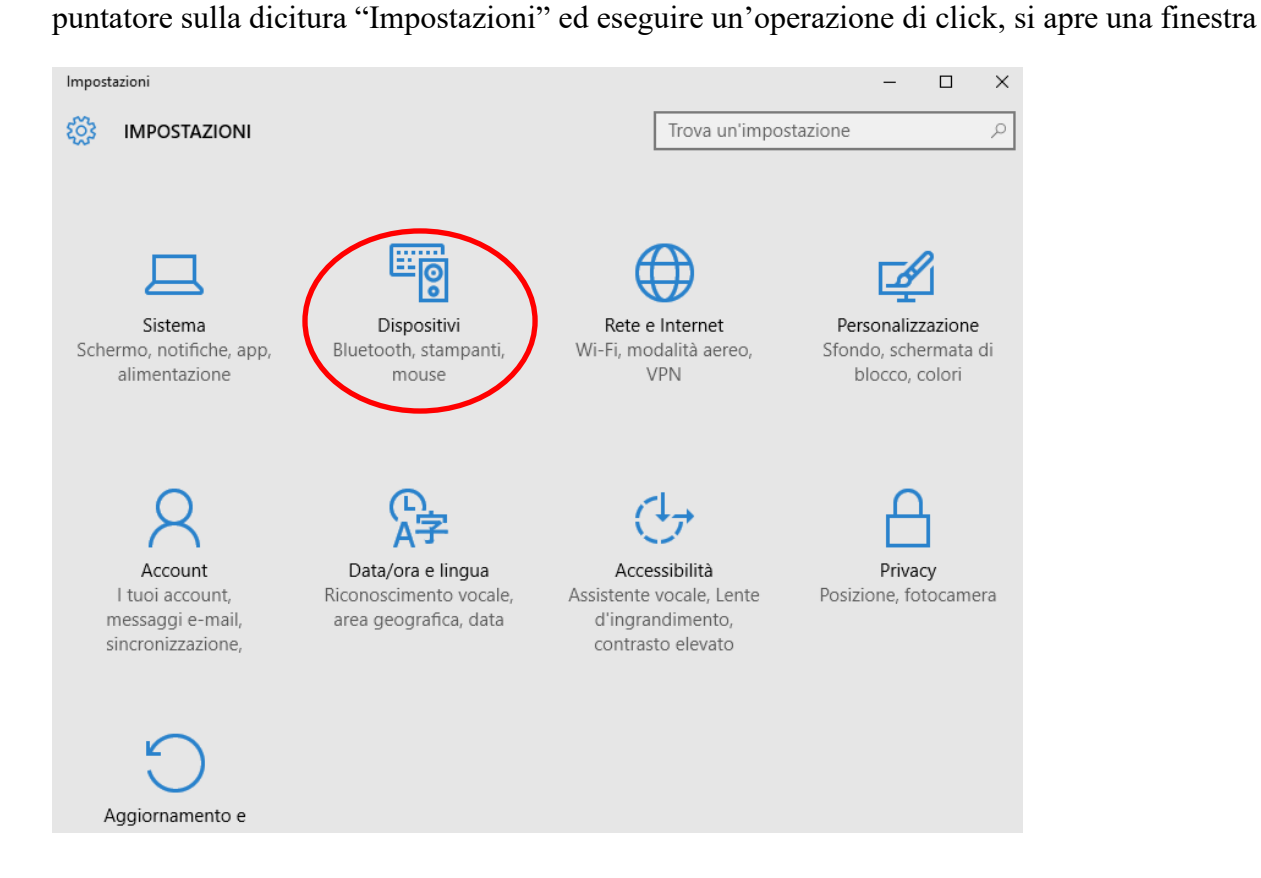

Per poter cambiare le impostazioni del mouse si deve eseguire un click sul pulsante  $\Box$ , spostare il

in cui bisogna posizionare il puntatore sulla dicitura "Dispositivi" ed eseguire un'operazione di click. A questo punto si apre un'altra finestra

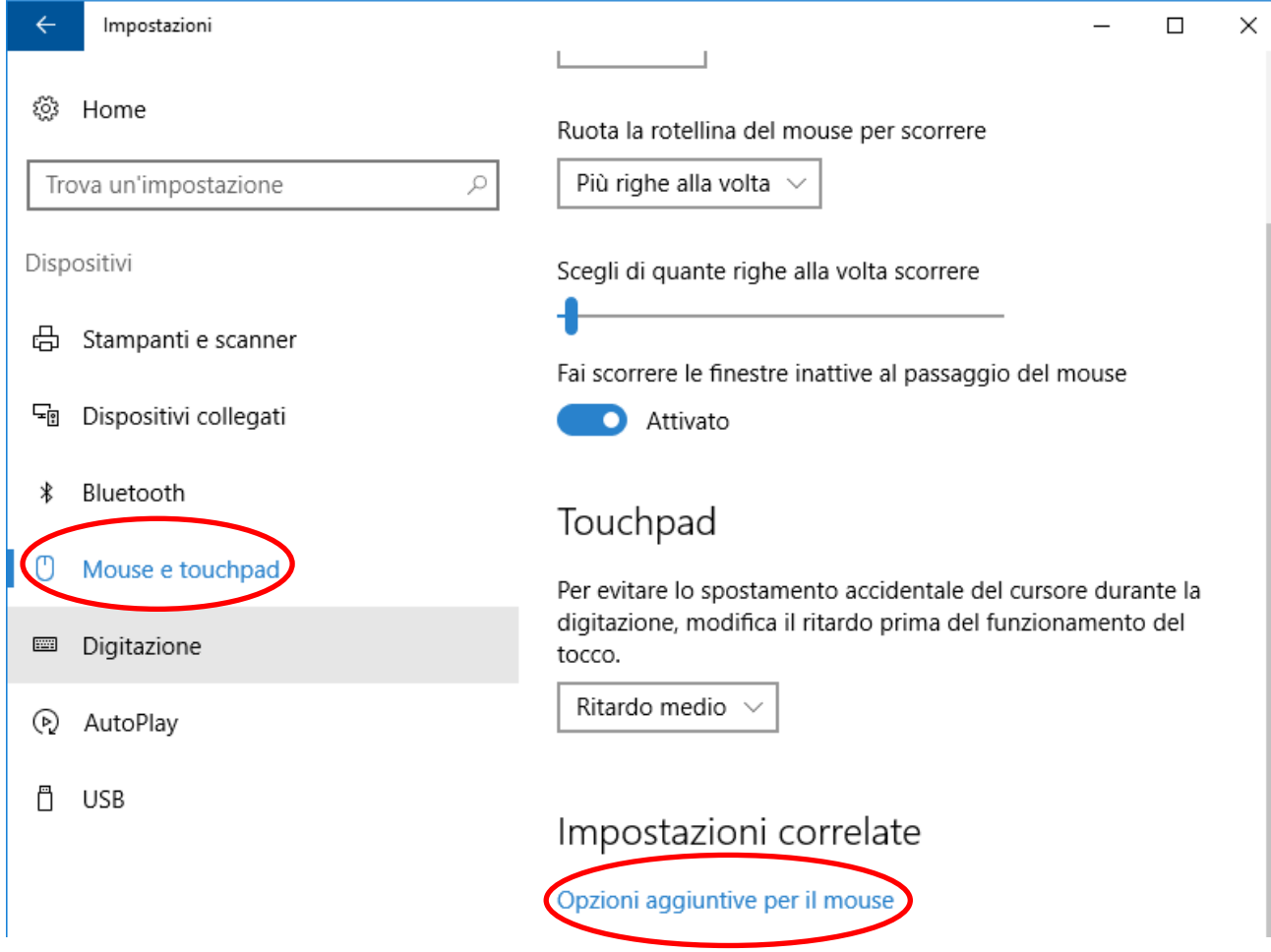

Eseguire un operazione di click dopo aver posizionato il puntatore del mouse sopra la scritta "Mouse e touchpad" e poi sopra la scritta "Opzioni aggiuntive per il mouse".

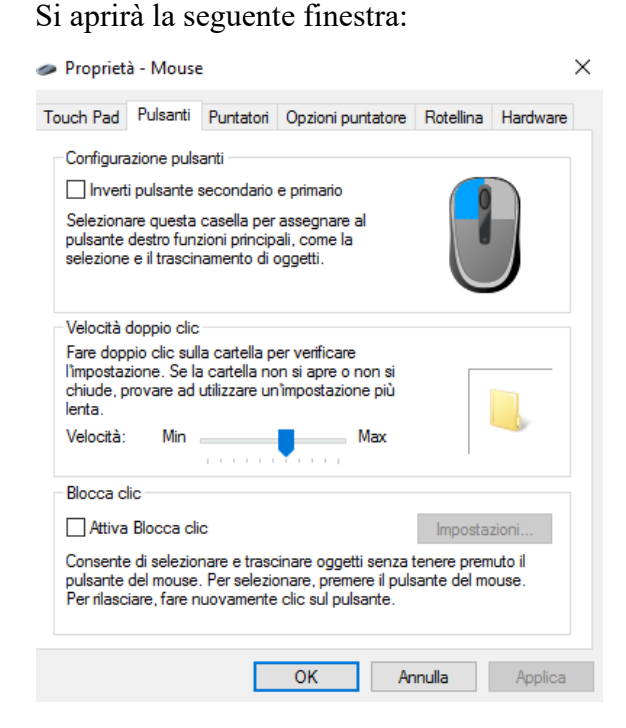

Nella parte superiore della finestra ci sono delle Label e se si esegue un'operazione di click sopra la scritta "Pulsanti" il contenuto della finestra permetterà di modificare le impostazioni relative ai pulsanti del mouse:

Invertire il pulsante sinistro con quello destro: selezionare la check box "Inverti pulsante secondario e primario"

Modificare la velocità del doppio click: agire sullo slider della velocità

Bloccare la pressione sul tasto sinistro del mouse: selezionare la check box "Attiva Blocca clic"

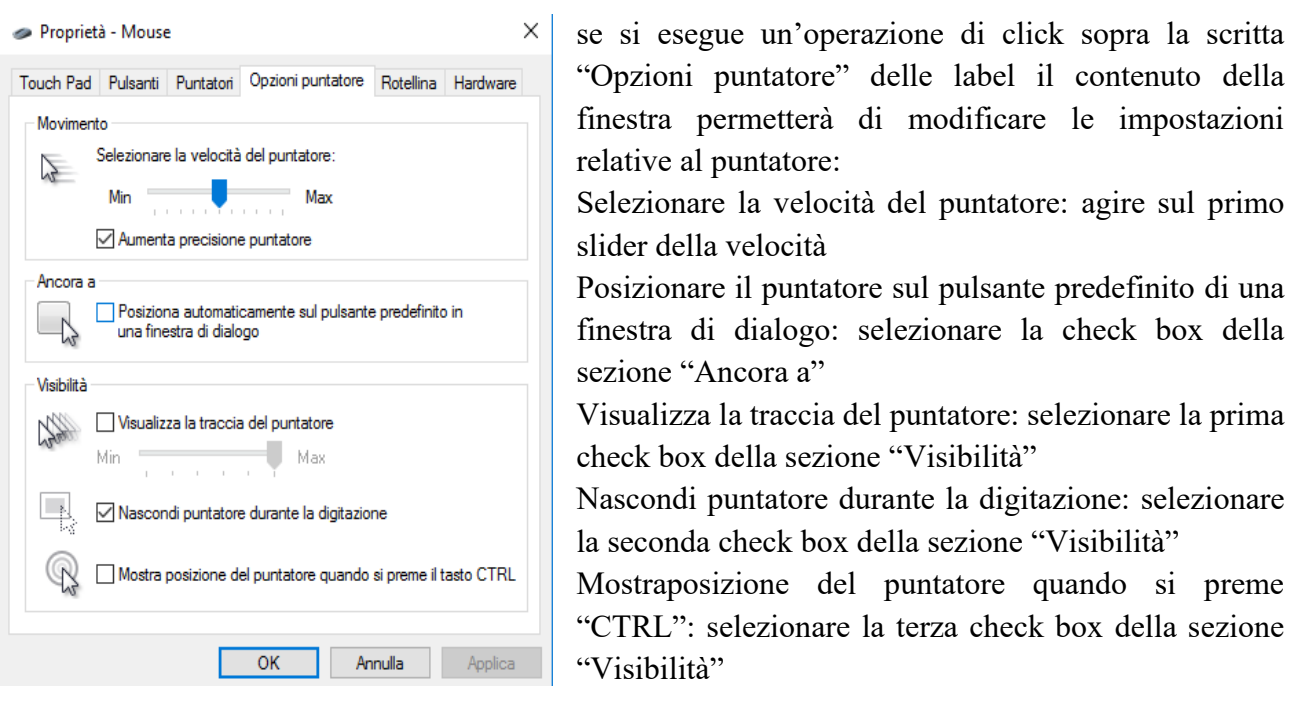

#### **Impostazioni aggiornamenti**

L'orario di attività è il l'intervallo di orario in cui la persona utilizza il computer e quindi questa impostazione è importante per evitare che venga effettuato un aggiornamento mentre si sta utilizzando

il computer. Per modificare questo orario si deve eseguire un click sul pulsante  $\Box$ , spostare il puntatore sulla dicitura "Impostazioni" ed eseguire un'operazione di click, si apre una finestra

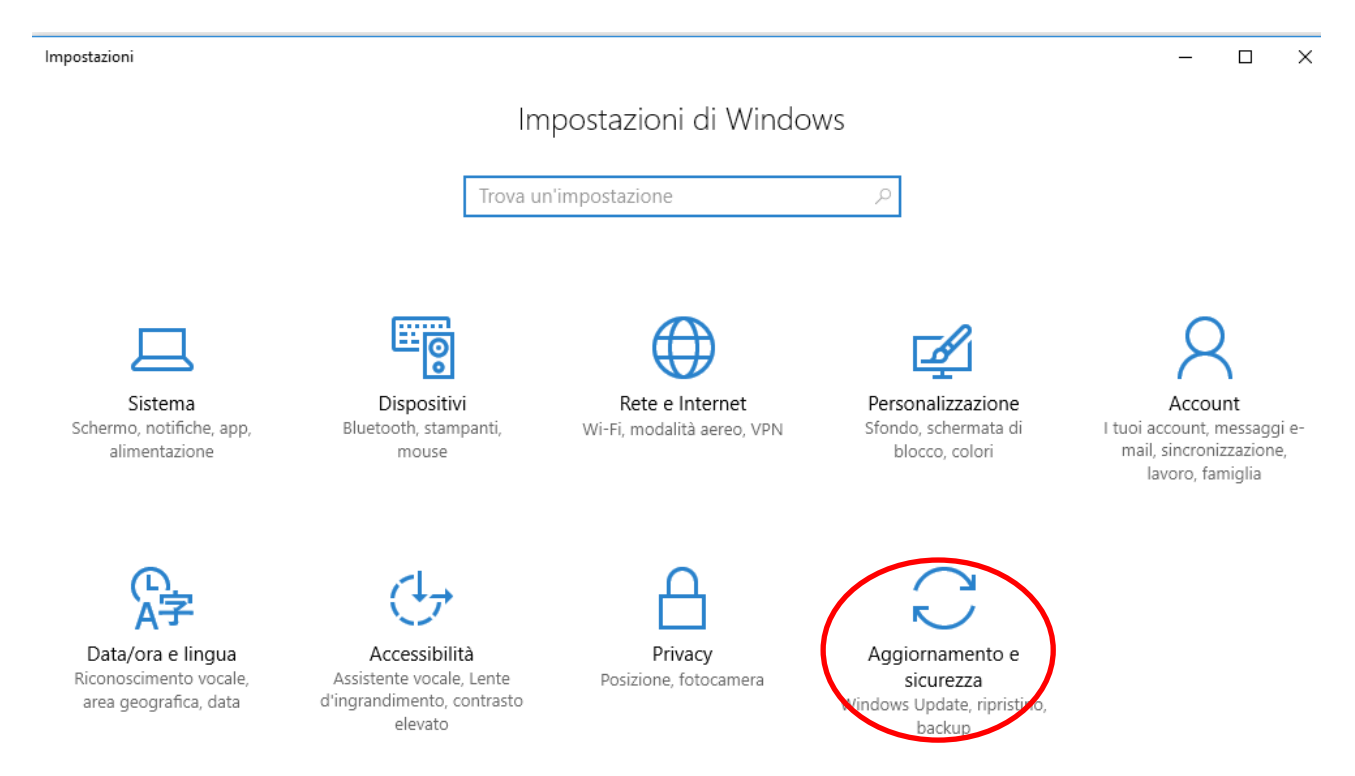

in cui bisogna posizionare il puntatore sulla dicitura "Aggiornamento e sicurezza" ed eseguire un'operazione di click. A questo punto si apre un'altra finestra

#### © Valente Sabrina

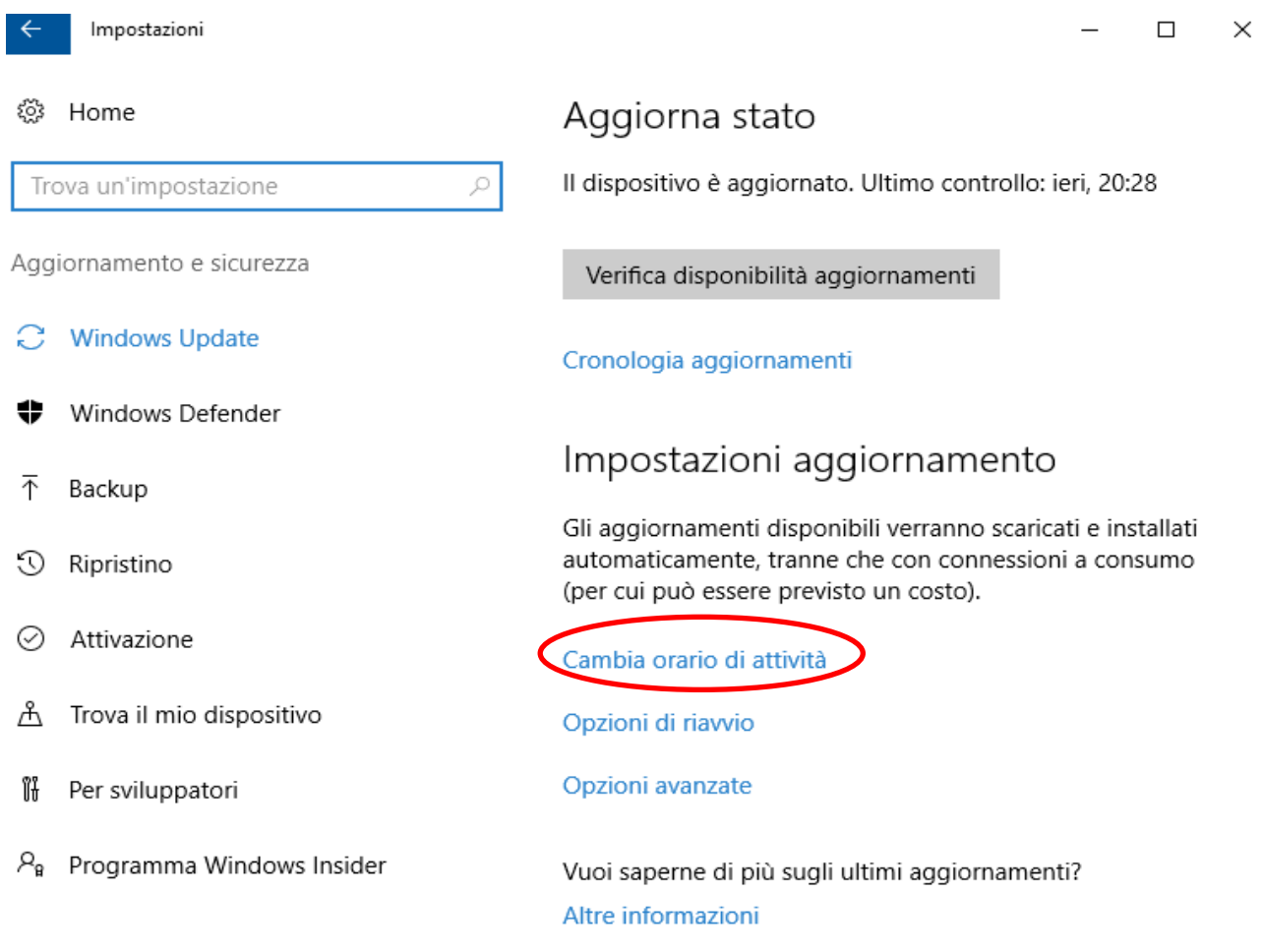

Eseguendo un'operazione di click sulla scritta "Cambia orario di attività" si aprirà la seguente finestra e dopo aver inserito l'orario di inizio e di fine eseguire un'operazione di click sul pulsante "Salva".

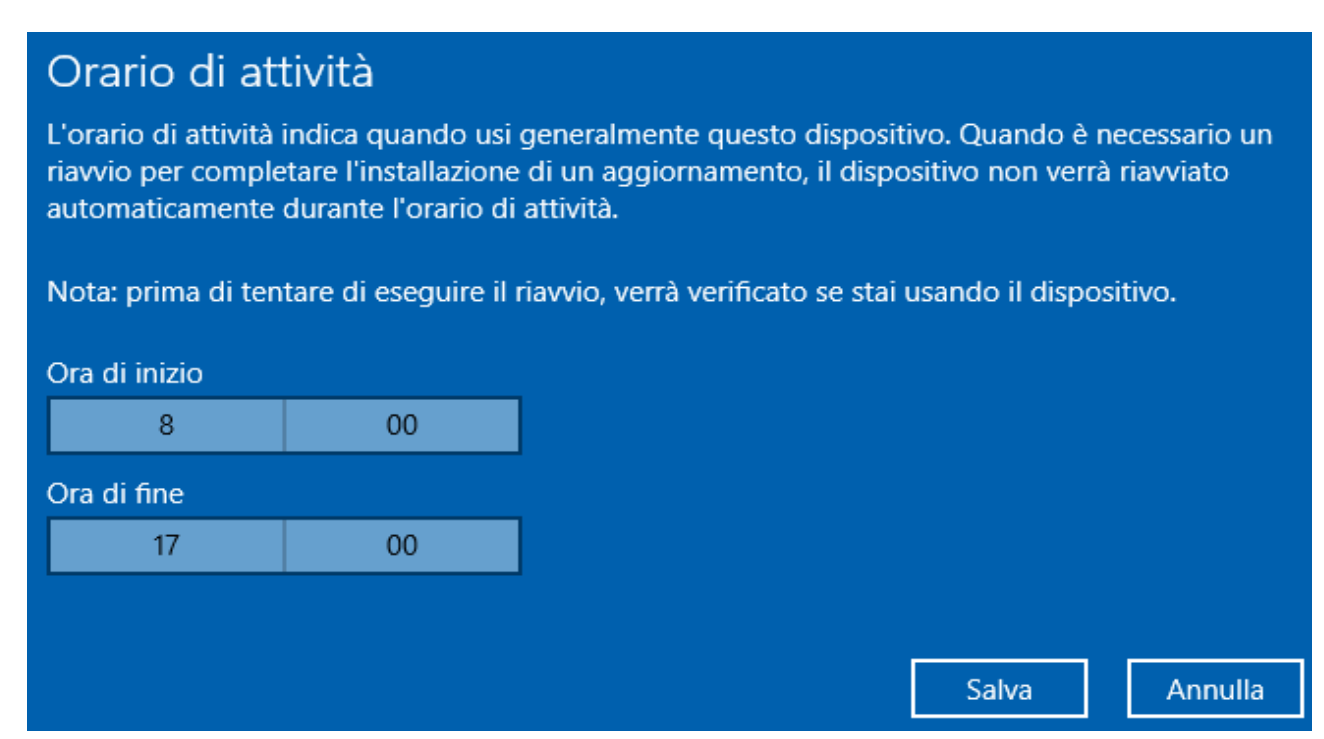

#### **-Risorse del computer**

 $\overline{\phantom{a}}$ 

Se eseguiamo un doppio click sull'icona denominata "Questo PC"

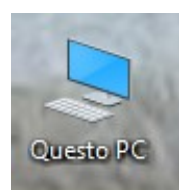

ci troveremo davanti una finestra con diverse icone che rappresentano le risorse di cui dispone il computer. Adesso a noi interessano le unità di memorizzazione; il computer per memorizzare e per leggere dati utilizza diversi dispositivi i più comuni sono il floppy (ormai disueto) individuato solitamente dalla lettera A, l'hard-disk che solitamente assume la lettera C, il CD-ROM per cui c'è la lettera D, sempre che non ci sia un secondo hard-disk in questo caso è E ed eventuali unità removibili (pen drive, macchine fotografiche ecc.).

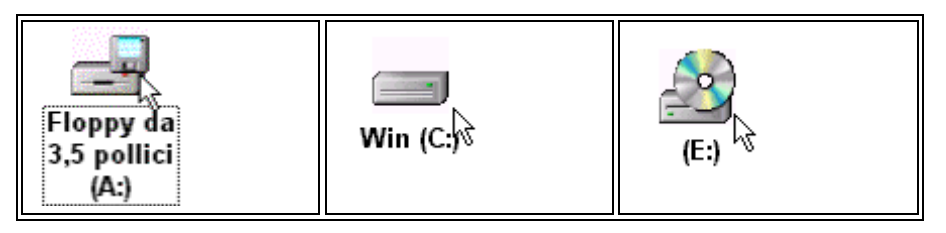

#### **Il Cestino**

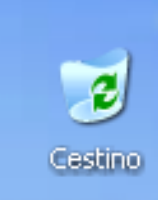

Il cestino del desktop è la cartellina in cui vengono inseriti tutti i files che decidiamo di eliminare. Nelle due immagini laterali vediamo l'aspetto del cestino nel caso non ci siano oggetti nel suo interno oppure ce ne siano.

Questa cartellina ci permette di recuperare i files che abbiamo cancellato per errore.

Eseguendo un doppio click sull'icona del cestino si apre la finestra che contiene tutti i files che abbiamo cancellato e possiamo:

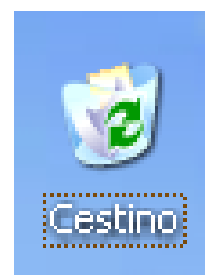

• ripristinarli: selezionare il file da ripristinare premere il tasto destro del mouse posizionare il puntatore sulla dicitura "ripristina" del menù a tendina che si è aperto e premere il tasto sinistro del mouse

• cancellarli definitivamente: selezionare il file da cancellare premere il tasto destro del mouse posizionare il puntatore sulla dicitura "elimina" del menù a tendina che si è aperto e premere il tasto sinistro del mouse.

Per svuotare completamente il cestino si può agire nei seguenti modi:

- posizionare il puntatore sopra l'icona del cestino, premere il tasto destro del mouse, posizionare il puntatore sopra la scritta "Svuota cestino" ed eseguire un'operazione di click
- eseguire un'operazione di doppio click dopo aver posizionato il puntatore sopra l'icona del cestino, posizionare il puntatore sulla scritta file nella barra dei comandi, eseguire un'operazione di click, posizionarsi sulla scritta "Svuota Cestino" sul menù a tendina che si è aperto ed eseguire un'operazione di click.

## **Collegamenti**

I collegamenti consentono di avviare un programma in modo rapido, senza doverlo cercare all'interno delle cartelline. I collegamenti risultano particolarmente utili per le applicazioni più frequenti e crearli significa creare un'immagine (che viene detta icona) che permette di avviare il programma eseguendo solo un'operazione di doppio click sull'icona creata. Solitamente vengono effettuate sul desktop.

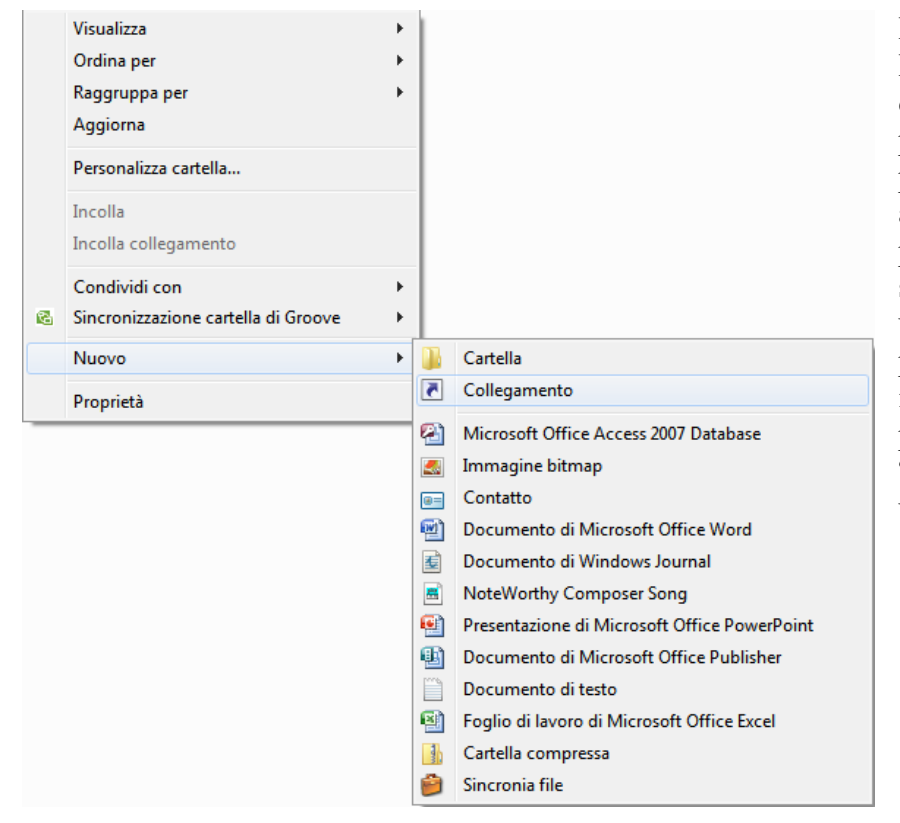

Per creare un collegamento sul Desktop basta premere il tasto destro del mouse dopo aver posizionato il puntatore in una parte libera del desktop, si aprirà un menù in cui si deve posizionare il puntatore sulla scritta "Nuovo" ed eseguire un'operazione di click, a questo punto si apre un ulteriore menù in cui si deve posizionare il puntatore sulla scritta "Collegamento" ed eseguire un'operazione di click.

Finite le operazioni sopra descritte apparirà una finestra che servirà per indicare quale programma far partire quando si utilizzerà tale collegamento. Per fare questo dobbiamo eseguire un'operazione di click sul bottone "Sfoglia"

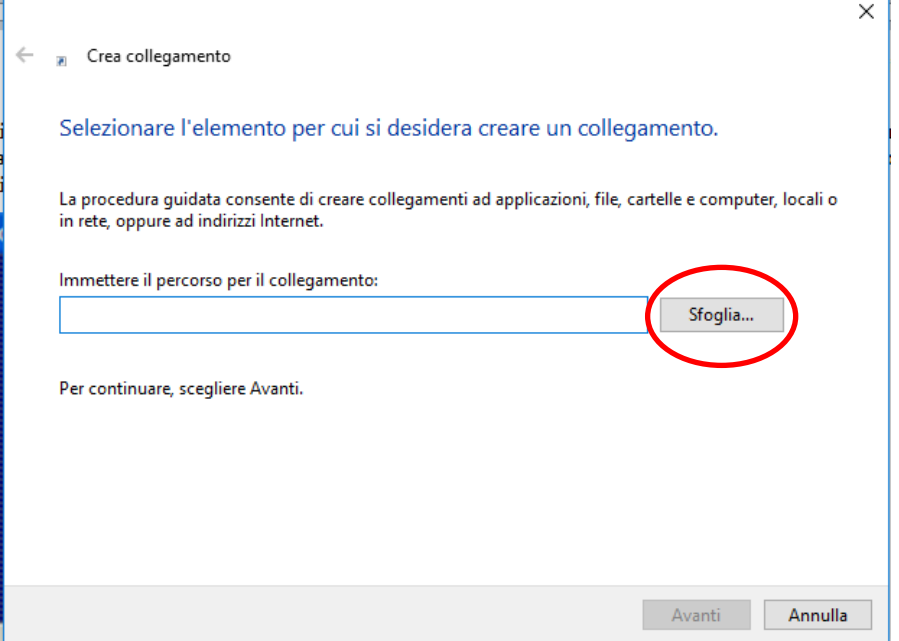

a questo punto si apre la seguente finestra che ci permetterà di cercare il programma prescelto.

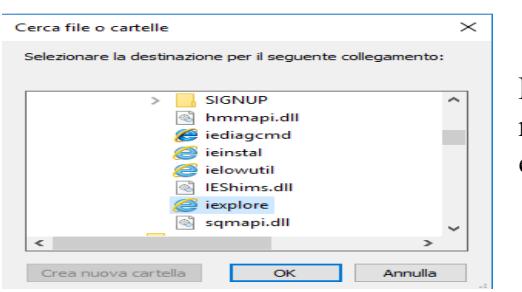

Dopo aver selezionato il file, posizionando il puntatore del mouse sopra la scritta ed eseguendo un'operazione di click, eseguire un'operazione di click sul bottone "OK"

Il percorso del file seguito dal nome del file verrà inserito nella text box come si vede dall'immagine sottostante

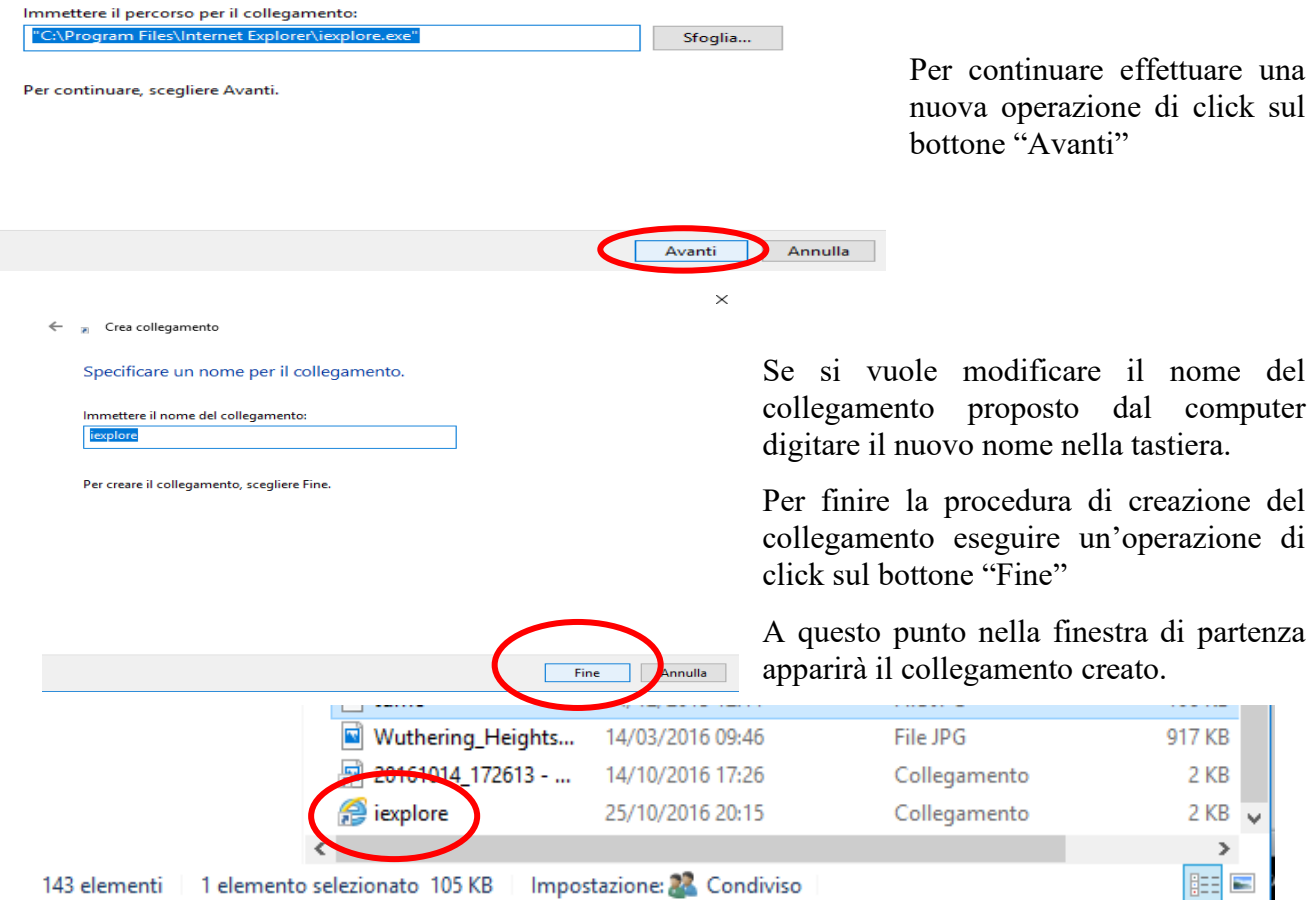

Esistono modi più semplici di creare collegamenti come effettuare un'operazione di trascinamento con il tasto destro sull'icona del programma e nel menù a tendina che si apre scegliere "Crea collegamento qui".

Quando sull'icona nell'angolo in basso a sinistra appare il simbolo  $\Box$  significa che il file è un collegamento.

ATTENZIONE!!! Creare i collegamenti sul desktop è molto comodo, però, se creiamo troppi collegamenti, alla fine, creano solo disordine e difficoltà nel trovare i collegamenti stessi (e quindi otteniamo l'opposto di quello che volevamo). Prima di creare un collegamento pensare se il programma su cui vogliamo fare il collegamento ci serve veramente.

Se ci accorgiamo che un collegamento non ci serve più conviene eliminarlo: posizionarsi sull'icona del collegamento, e trascinarlo nel cestino.

#### **Blocco note**

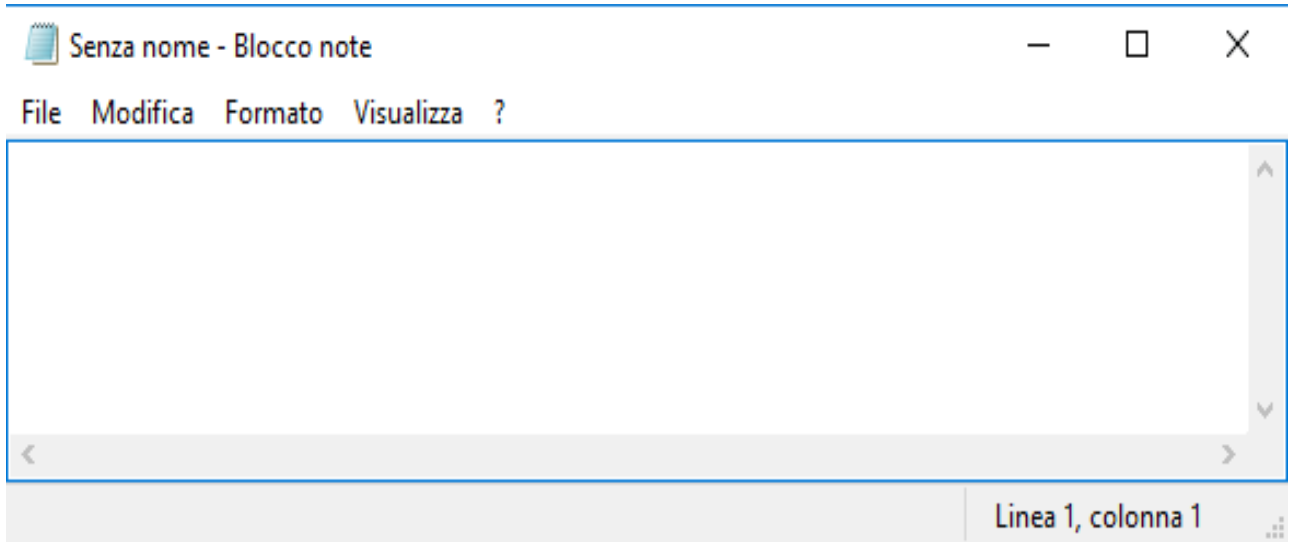

Quando dobbiamo scrivere degli appunti usiamo un blocco note di carta con lo stesso scopo esiste il programma "Blocco Note". Infatti non è altro che un programma per scrivere appunti (programmi per scrivere vengono detti Editor di testi o ancora programmi di video scrittura).

I files che vengono creati, solitamente, non sono utilizzati per scrivere lettere o libri o dispense perché non hanno la possibilità di avere gli abbellimenti grafici come il sottolineato, elenchi puntati e numerati, inserimento di immagini, inserimento di tabelle, testo colorato, marginatura delle pagine, intestazioni o piè di pagine, ecc.

Per aprire un nuovo file in cui inserire i nostri appunti basta avviare il programma e per farlo si deve

eseguire un'operazione di click sul pulsante di Avvio (posto nell'angolo in basso a sinistra del desktop) che aprirà un menù a tendina.

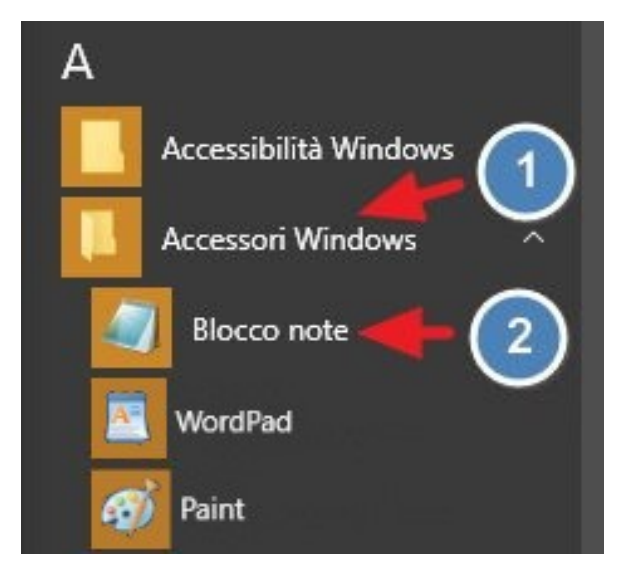

L'applicazione "Blocco note" si trova all'interno del groppo di applicazioni "Accessori Windows", quindi per riuscire a trovarlo nella lista bisognerà prima eseguire un'operazione di click sulla dicitura "Accessori Windows" che renderà visibili tutte le applicazioni di questo gruppo e poi si esegue un'ulteriore operazione di click sopra la dicitura "Blocco note". Finite queste operazioni si apre il programma con il foglio (logicamente virtuale) pronto per essere scritto. Molte volte, per rendere più semplice questa operazione, si crea un collegamento al programma sul desktop e per aprirlo basta eseguire un'operazione di doppio click sullo stesso.

Per aprire un foglio in cui abbiamo già scritto basta eseguire un'operazione di doppio click sull'icona del file, oppure, dopo aver eseguito le operazioni sopra descritte, posizionare il puntatore del mouse sul comando "File", contenuto nella barra dei comandi, eseguire un'operazione di click, si apre un menù a tendina in cui compare la scritta "Apri", posizionare il puntatore del mouse su questa scritta ed eseguire un'ulteriore click.

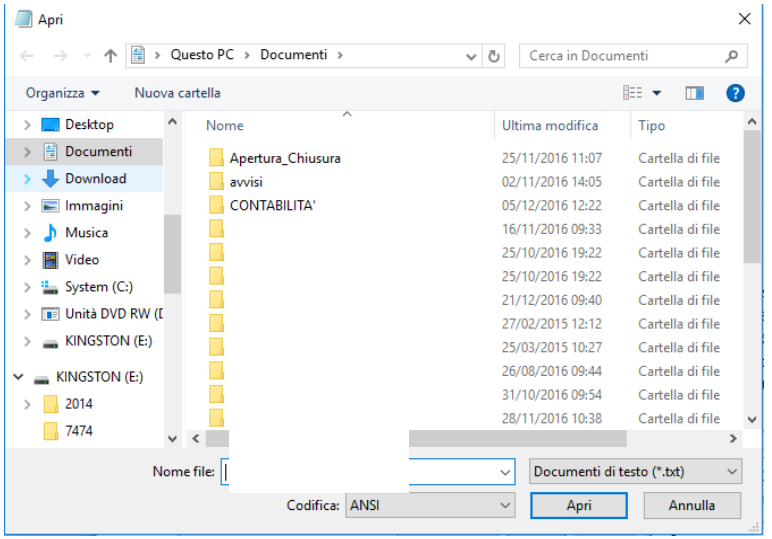

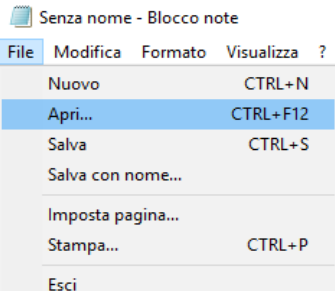

Si apre una finestra in cui è possibile cercare il file da aprire. Dopo averlo trovato eseguire un click su tale file e premere il pulsante "Apri" contenuto in tale finestra. Se vogliamo chiudere questa finestra senza aprire nessun file (perché non troviamo il file oppure perché abbiamo eseguito erroneamente l'operazione di click sulla scritta "Apri") basta eseguire un'operazione di click sul bottone "Annulla" oppure sulla X posta sulla finestra in alto a destra.

Per scrivere all'interno di questo foglio basta posizionare il puntatore del mouse nella posizione in cui si vuole scrivere eseguire un'operazione di click a questo punto compare il cursore del testo (la barra verticale che lampeggia) e quindi basta incominciare a premere i tasti della tastiera relativi ai caratteri da inserire.

Per spostare il cursore si possono utilizzare le frecce (il cursore potrà posizionarsi solo su zone del foglio virtuale precedentemente scritte).

Per spostare il cursore all'inizio della riga scritta si può premere il tasto "Inizio".

Per spostarsi alla fine della riga basta premere il tasto "Fine".

Per effettuare movimenti più ampi si utilizzano i tasti "Page up" (Pagina Precedente) e "Page Down" (Pagina successiva).

Se si scrive il testo senza mai andare a capo il testo scritto viene scritto senza mai andare a capo, se invece si vuole che il testo non superi la dimensione orizzontale della finestra bisogna posizionare il puntatore del mouse sul comando "Formato", contenuto nella barra dei comandi, eseguire un'operazione di click, si apre un menù a

Senza nome - Blocco note Formato Visualizza ? File Modifica drgdgdf A capo automatico Carattere...

tendina in cui compare la scritta "A capo automatico" posizionare il puntatore del mouse su questa scritta ed eseguire un'ulteriore click (quando è impostato "A capo automatico" non si ha la possibilità di andare ad una determinata riga e scompare la barra di stato cioè il rettangolo che si trova nella parte inferiore della finestra).

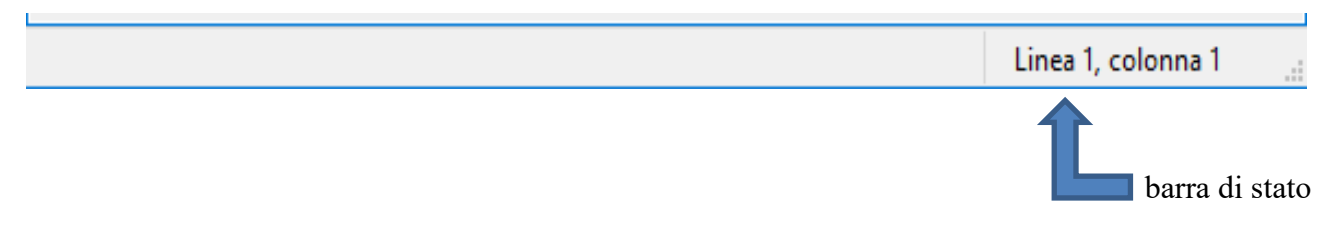

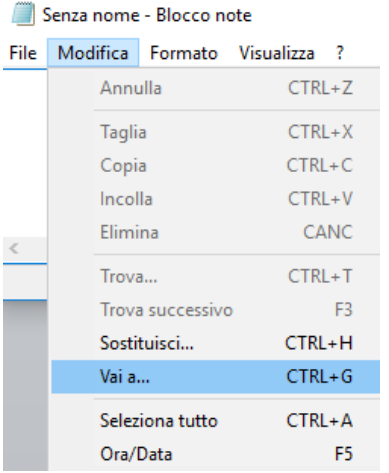

Per posizionarsi su una determinata riga bisogna posizionare il puntatore del mouse sul comando "Modifica", contenuto nella barra dei comandi, eseguire un'operazione di click, si apre un menù a tendina in cui compare la scritta "Vai a" posizionare il puntatore del mouse su questa scritta ed eseguire un'ulteriore click. Si apre una finestra in cui è possibile inserire il numero della riga in cui verrà posizionato il cursore. Anche in questo caso se non volevamo fare

quest'operazione basta eseguire un'operazione di click sul bottone "Annulla" oppure sulla X rossa posta sulla finestra stessa in alto a destra per chiudere la finestra senza eseguire nessuna operazione.

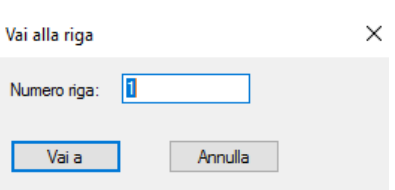

Un'ulteriore modo di spostarsi all'interno del testo è utilizzando il mouse: si posiziona il puntatore del mouse sul punto in cui si vuole posizionare il cursore del testo e si esegue un'operazione di click. Per cancellare un carattere si preme il tasto "-" per cancellare il carattere precedente al cursore, mentre si utilizza il carattere "Canc" per cancellare il carattere successivo al cursore.

Per selezionare una porzione di testo si può fare in una delle seguenti maniere:

- posizionarsi all'inizio o alla fine della porzione di testo da selezionare, premere e tenere premuto il tasto "shift" e spostare il cursore del testo con uno dei metodi descritti sopra
- portare il puntatore del mouse all'inizio o alla fine del testo da selezionare, premere il tasto sinistro del mouse e, continuando a tenerlo premuto, spostare il puntatore del mouse fino alla posizione desiderata.

Per evidenziare il testo selezionato il programma mette uno sfondo blu. Quando un testo è selezionato si possono eseguire le seguenti operazioni:

- copia e incolla: serve per riscrivere il testo selezionato in un'altra posizione all'interno del testo
- taglia e incolla: serve per spostare il testo selezionato da una posizione ad un'altra all'interno del testo.
- cancella: si preme un qualsiasi carattere oppure i tasti di cancellazione od il tasto invio o, infine, si posiziona il puntatore del mouse sul comando "Modifica", contenuto nella barra dei comandi, eseguire un'operazione di click, si apre un menù a tendina in cui compare la scritta "Elimina" posizionare il puntatore del mouse su questa scritta ed eseguire un'ulteriore click.

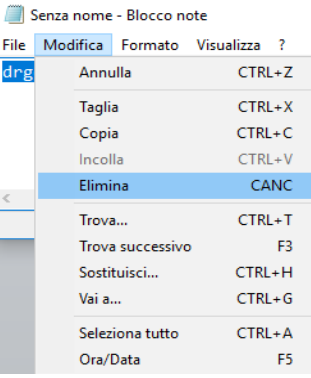

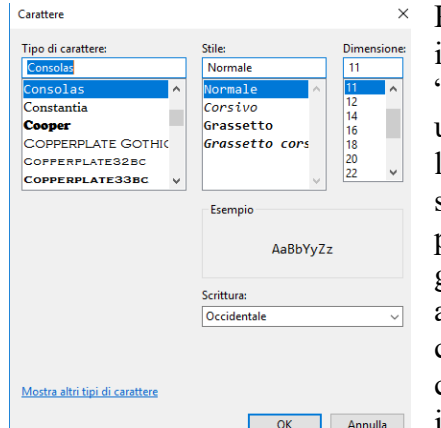

Per modificare il tipo di carattere, lo stile o la dimensione di tutto il testo posizionare il puntatore del mouse sul comando "Formato", contenuto nella barra dei comandi, eseguire un'operazione di click, si apre un menù a tendina in cui compare la scritta "Carattere" posizionare il puntatore del mouse su questa scritta ed eseguire un'ulteriore click. Si apre una finestra in cui è possibile scegliere il tipo di carattere, lo stile (normale corsivo grassetto e grassetto corsivo), la dimensione del carattere ed anche il tipo di scrittura (occidentale, greca, turca, europa centrale o cirillica). In questa finestra c'è anche un riquadro in cui viene visualizzata un'anteprima dei caratteri con le impostazioni prescelte.

Finito di impostare il carattere si deve premere sul bottone "OK" ed automaticamente tutto il testo seguirà le impostazioni prescelte, oppure eseguire un'operazione di click sul bottone "Annulla" oppure sulla X rossa posta sulla finestra stessa in alto a destra per chiudere la finestra senza eseguire nessuna operazione. Senza nome - Blocco note

Per trovare una serie di caratteri inseriti nel nostro testo bisogna posizionare il puntatore del mouse sul comando "Modifica", contenuto nella barra dei comandi, eseguire un'operazione di click, si apre un menù a tendina in cui compare la scritta "Trova" posizionare il puntatore del mouse su questa scritta ed eseguire un'ulteriore click.

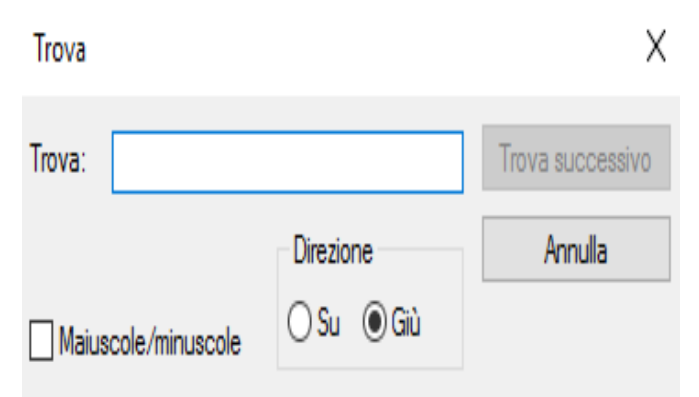

File Modifica Formato Visualizza ?  $\overline{\text{drg}}$ Annulla  $CTRL+Z$ **Taglia**  $CTRL+X$ Copia  $CTRL + C$ Incolla CTRL+V Elimina CANC  $CTRL+T$ Trova.. Trova successivo F<sub>3</sub> Sostituisci... CTRL+H Vai a...  $CTRI + G$ Seleziona tutto  $CTRI + A$ Ora/Data F<sub>5</sub>

Si apre una finestra in cui si deve inserire l'elemento cercato, bisogna selezionare se il testo da cercare si trova sopra o sotto la posizione del puntatore ed infine bisogna selezionare la "check box" denominata "Maiuscole/minuscole" se vogliamo che cerchi una corrispondenza esatta anche rispetto alle maiuscole e minuscole. Per attivare la ricerca basta premere il bottone "Trova successivo". Se abbiamo aperto per

errore questa finestra possiamo chiuderla senza eseguire nessuna operazione eseguendo un'operazione di click sul bottone "Annulla" oppure sulla X posta sulla finestra stessa in alto a destra.

Per sostituire una serie di caratteri inseriti nel nostro testo con un'altra bisogna posizionare il puntatore del mouse sul comando "Modifica", contenuto nella barra dei comandi, eseguire un'operazione di click, si apre un menù a tendina in cui compare la scritta "Sostituisci" posizionare il puntatore del mouse su questa scritta ed eseguire un'ulteriore click.

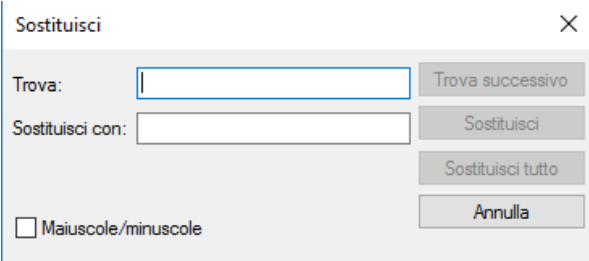

Si apre una finestra in da sostituire, bisogna inserire l'elemento con cui sostituirlo ed infine bisogna selezionare la "check box" denominata "Maiuscole/minuscole" se vogliamo che cerchi una corrispondenza esatta anche rispetto alle maiuscole e minuscole. A questo punto si possono sostituire tutte le occorrenze dell'elemento cercato con quello nuovo, oppure

 $d \cdot \sigma$ 

sostituirle una alla volta oppure eseguire solo una ricerca senza sostituzione e questo lo si fa eseguendo un'operazione di click rispettivamente sui bottoni "Sostituisci tutto", "Sostituisci" e "Trova successivo". Se abbiamo aperto per errore questa finestra possiamo chiuderla senza eseguire nessuna operazione eseguendo un'operazione di click sul bottone "Annulla" oppure sulla X posta sulla finestra stessa in alto a destra.

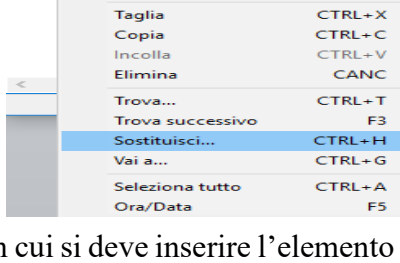

 $CTRL + Z$ 

Senza nome - Blocco note File Modifica Formato Visualizza

Annulla

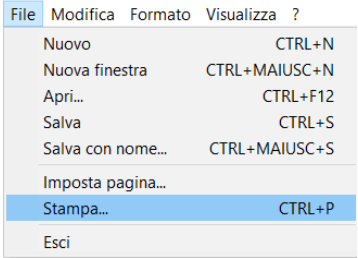

Per stampare ciò che abbiamo scritto (ci deve essere collegata una stampante al computer e deve essere accesa) posizionare il puntatore del mouse sul comando "File", contenuto nella barra dei comandi, eseguire un'operazione di click, si apre un menù a tendina in cui compare la scritta "Stampa" posizionare il puntatore del mouse su questa scritta ed eseguire un'ulteriore click.

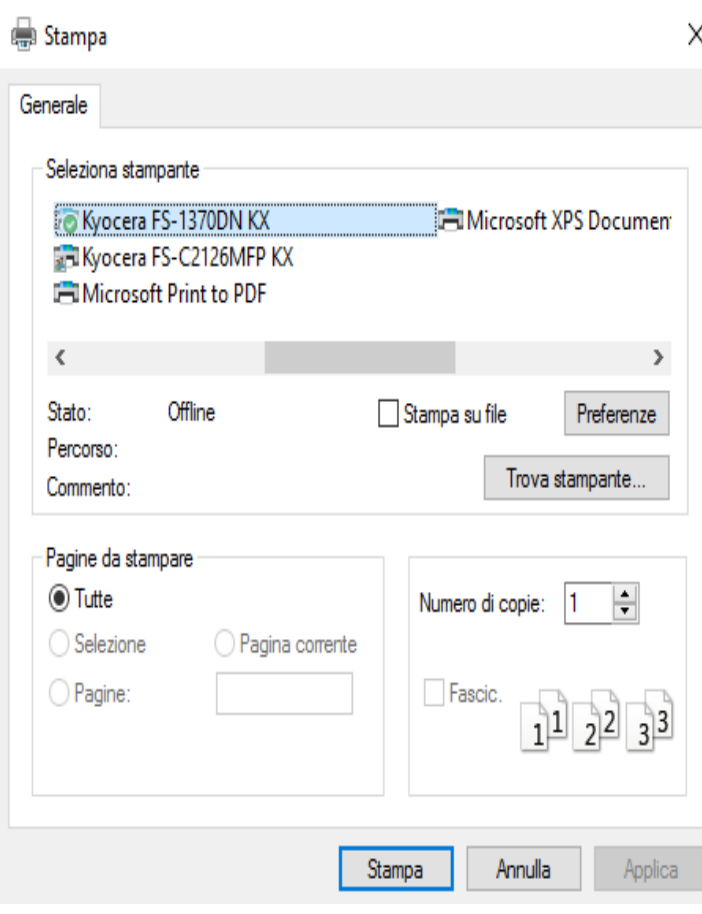

Nella finestra che si apre vengono elencate tutte le stampanti censite dal nostro computer, per scegliere su quale stampante stampare basta selezionarla. Ci possono essere anche stampanti virtuali che stampano su file e questo serve per creare documenti che poi non possono essere modificati.

Si può scegliere se stampare tutto ciò che abbiamo scritto, oppure solo ciò che abbiamo selezionato, o la pagina che si sta visualizzando, o delle pagine a nostra scelta agendo sulle check box contenute nella porzione di finestra denominata "Pagine da Stampare". Si può anche scegliere se fare una o più copie impostando il numero di copie da stampare. Infine si può scegliere se fascicolare o meno la nostra stampa (fascicolare significa stampare tutte le pagine una di seguito all'altra e non effettuare prima n copie della pagina 1 poi n copie della pagina 2, ecc.)

Oltre a queste impostazioni premendo il bottone con la scritta "Preferenze" si può inserire la tipologia della carta adoperata (cartoncino, carta, lucido, carta fotografica, ecc.), l'orientamento della stampa (se stampare il foglio per la sua lunghezza o per la sua larghezza), se si vuole stampare in fronte-retro, la qualità della stampa ecc. Queste ultime informazioni dipendono dalla stampante.

Altre impostazioni possono essere fatte anche posizionando il puntatore del mouse sul comando "File", contenuto nella barra dei comandi, eseguire un'operazione di click, si apre un menù a tendina in cui compare la scritta "Imposta Pagina" posizionare il puntatore del mouse su questa scritta ed eseguire un'ulteriore click.

Senza nome - Blocco note File Modifica Formato Visualizza ? Nuovo CTRL+N Apri... CTRL+F12 Salva CTRL+S Salva con nome... Imposta pagina...  $CTDI$ ,  $D$  $C_{\frac{1}{2} \text{meas}}$ 

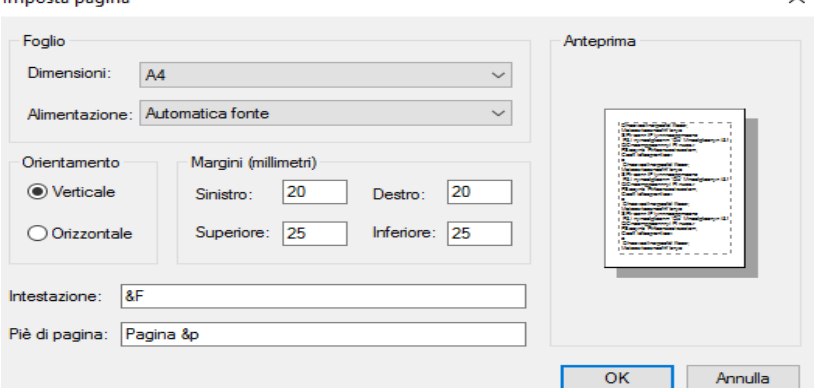

Si apre una finestra in cui è possibile impostare la dimensione della pagina, l'orientamento, i margini, l'intestazione o il piè di pagina.

Nella casella **Intestazione** o **Piè di pagina** digitare il testo da utilizzare per l'intestazione e il piè di pagina.

C'è anche la possibilità di inserire, nell'intestazione o nel piè di pagina, elementi sofisticati:

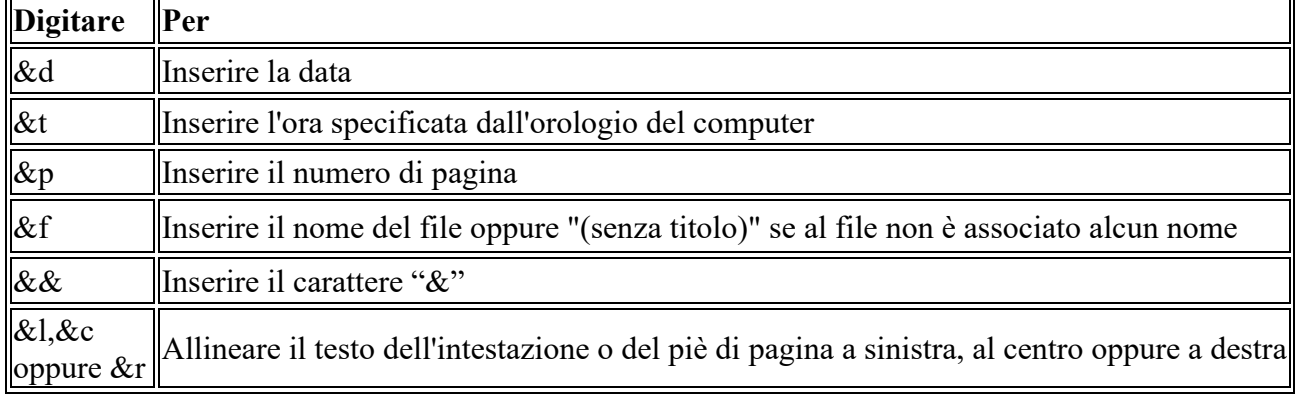

Per salvare ciò che abbiamo scritto bisogna posizionare il puntatore del mouse sul comando "File", contenuto nella barra dei comandi, eseguire un'operazione di click, si apre un menù a tendina in cui compare la scritta "Salva" o "Salva con Nome", il primo viene utilizzato se al testo è già stato assegnato un nome e si vuole mantenere tale nome, il secondo, invece, serve per dare un nuovo nome al testo che abbiamo scritto posizionare il puntatore del mouse su una di queste scritte ed eseguire un'ulteriore click. Il primo

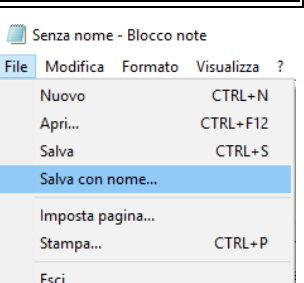

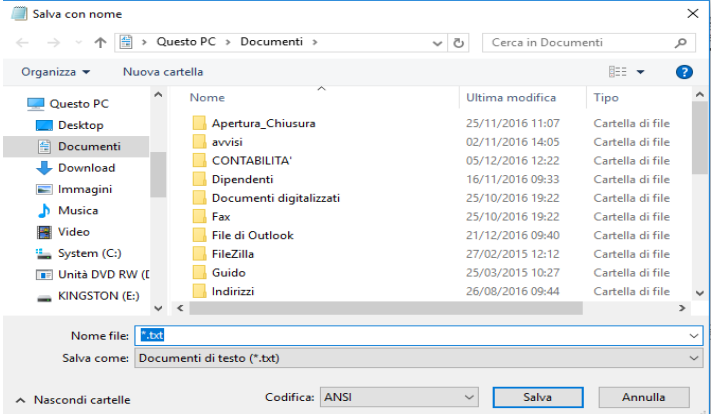

esegue solo il salvataggio, mentre il secondo apre una finestra in cui viene richiesto dove salvare il file ed il suo nome (vedi figura qui a lato).

Se il testo è tanto lungo è consigliabile eseguire dei salvataggi anche se il testo non è stato scritto completamente in quanto un black out ci farebbe perdere tutto il lavoro fatto successivamente all'ultimo salvataggio eseguito.

Per chiudere il programma basta premere sul bottone con la X posizionato sull'angolo in alto a destra oppure posizionare il puntatore del mouse sul comando "File", contenuto nella barra dei comandi, eseguire un'operazione di click, si apre un menù a tendina in cui compare la scritta "Esci" posizionare il puntatore del mouse su questa scritta ed eseguire un'ulteriore click. Se il file non è stato precedentemente salvato, il programma, prima di chiudersi, chiede se lo si vuole salvare.

## **Paint**

Paint è un programma che serve per disegnare oppure per modificare le immagini che sono state salvate con l'estensione ".BMP", ".DIB", ".JPG", ".JPEG", ".JPE", ".JFIF", ".JPG", ".TIF", ".TIFF" , ".PNG" , ".ICO" o "GIF".

Per avviare il programma si deve eseguire un'operazione di click sul pulsante di Avvio<sup>14</sup> (posto nell'angolo in basso a sinistra del desktop) che aprirà un menù a tendina.

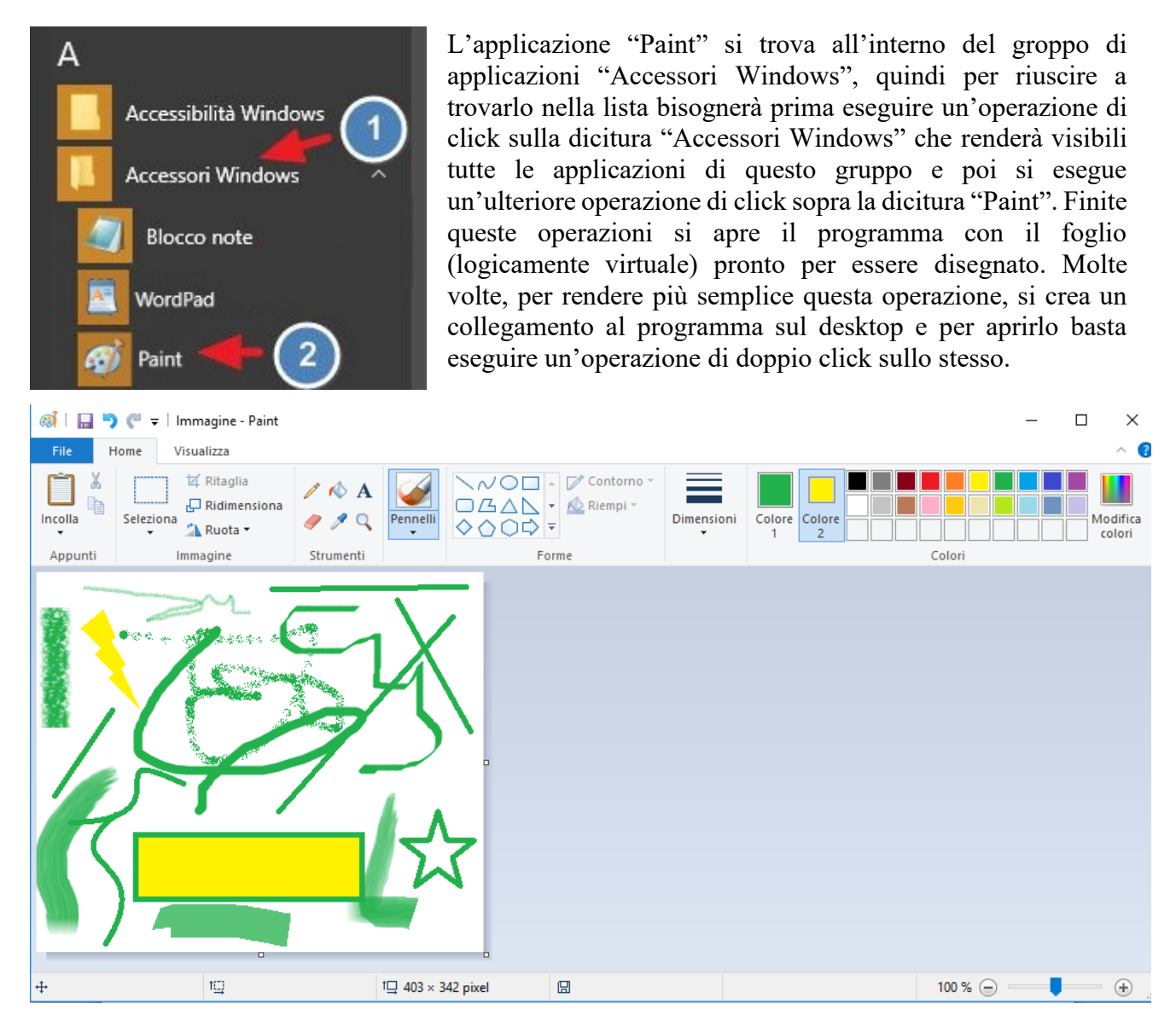

La finestra relativa al programma Paint contiene la barra del Titolo sotto la quale c'è la barra dei comandi e infine, sotto quest'ultima, la barra degli strumenti.

La barra dei comandi contiene i seguenti tre comandi:

- 1. File che apre un menù a tendina contenente i comandi:
	- ➢ Nuovo: per aprire un foglio di disegno vuoto
	- $\triangleright$  Apri: per aprire un file immagine
	- ➢ Salva: per salvare l'immagine modificata con lo stesso nome dell'immagine aperta sovrascrivendola.
	- ➢ Salva con nome: per salvare l'immagine modificata con un nome o una tipologia di file differente dall'immagine aperta
	- ➢ Stampa: per stampare l'immagine
	- ➢ Da scanner o fotocamera: per importare un'immagine da una fotocamera o da uno scanner
	- ➢ Invia tramite posta elettronica: per inviare un'immagine per posta elettronica
	- ➢ Imposta come sfondo del desktop: per impostare questa immagine come sfondo del desktop
	- ➢ Proprietà: per visualizzare gli attributi del file (Ultimo salvataggio, Dimensione su disco e Risoluzione), l'unità di misura (Pollici, Centimetri, Pixel), Colori (Bianco e Nero, Colori), Dimensione (Larghezza, Altezza).
	- ➢ Informazioni su Paint: per aprire una finestra con i dati del programma
	- $\triangleright$  Esci: per uscire dal programma
- 2. Home che inserisce nella barra degli strumenti il necessario per disegnare

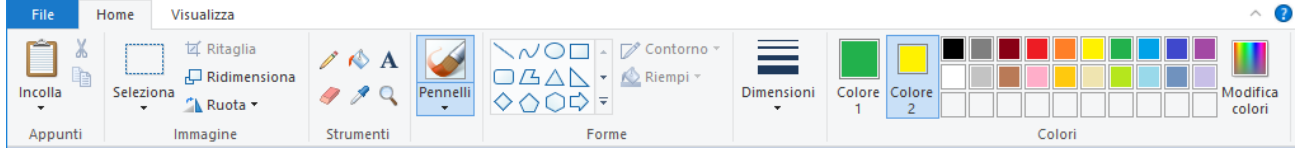

3. Visualizza che visualizza nella barra degli strumenti i bottoni per effettuare un'operazione di Zoom, tre check box per visualizzare i righelli, le griglie e la barra di stato e due bottoni per visualizzare l'immagine a schermo intero o per vederne l'anteprima.

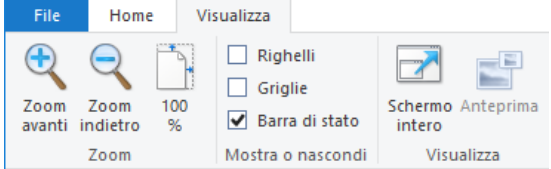

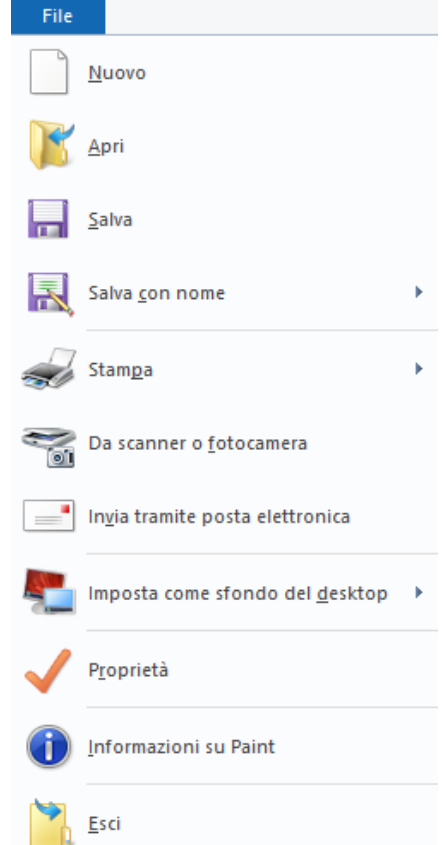

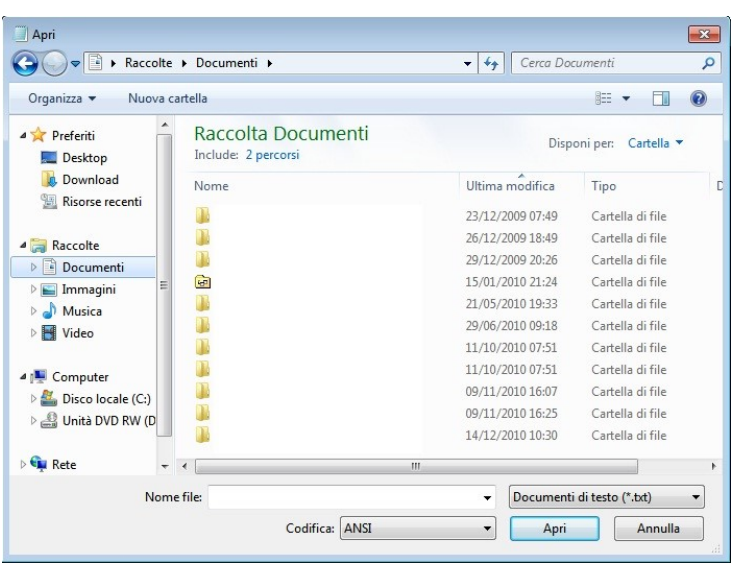

Per aprire un foglio in cui abbiamo già disegnato o un'immagine salvata nel computer basta eseguire un'operazione di doppio click sull'icona del file, oppure, dopo aver eseguito le operazioni sopra descritte, posizionare il puntatore del mouse sul comando "File", contenuto nella barra dei comandi, eseguire un'operazione di click, si apre un menù a tendina in cui compare la scritta "Apri" posizionare il puntatore del mouse su questa scritta ed eseguire un'ulteriore click. Si apre una finestra in cui è possibile cercare il file da aprire, dopo averlo trovato eseguire un click su tale file e premere il pulsante "Apri" contenuto in tale finestra.

Nella barra degli strumenti quando ci sono gli strumenti per disegnare ci sono le seguenti sezioni:

Appunti: che permette di effettuare le operazioni di copia, tagli e incolla, inoltre dà la possibilità di inserire, nel foglio di disegno, un'immagine di un file (Incolla da)

Immagine: per effettuare operazioni di selezione, ritaglio, ridimensionamento, inclinazione, rotazione e capovolgimento dell'immagine o, se è stata effettuata una selezione, sulla stessa.

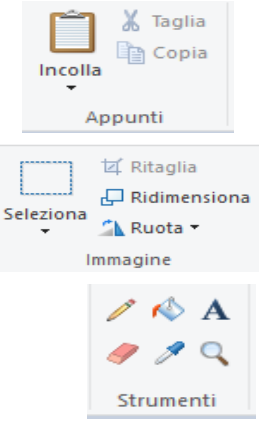

Strumenti - che contiene i seguenti strumenti:

- ➢ Matita: se selezionata effettuando un'operazione di trascinamento sul foglio disegna una linea a mano libera con il tipo di pennello e lo spessore selezionati
- ➢ Riempi: che riempie un'area chiusa del disegno con il colore in primo piano se si esegue un click sul pulsante sinistro del mouse, altrimenti verrà utilizzato il colore in secondo piano
- $\triangleright$  **A**<sub>Testo: per inserire una casella di testo</sub>
- ➢ Gomma che cancella la zona di disegno in cui viene effettuata un'operazione di trascinamento sostituendola con il colore di fondo
- ➢ Selettore colore: se si esegue un'operazione di click con il pulsante sinistro del mouse quando il puntatore del mouse è sopra il disegno imposta il colore del primo piano con il colore in cui è posizionato il mouse, se si esegue un'operazione di click con il pulsante destro del mouse quando il puntatore del mouse è sopra il disegno imposta il colore del secondo piano con il colore in cui è posizionato il mouse
- ➢ Lente d'ingrandimento: permette di modificare l'ingrandimento dell'immagine

**⊘** Contorno

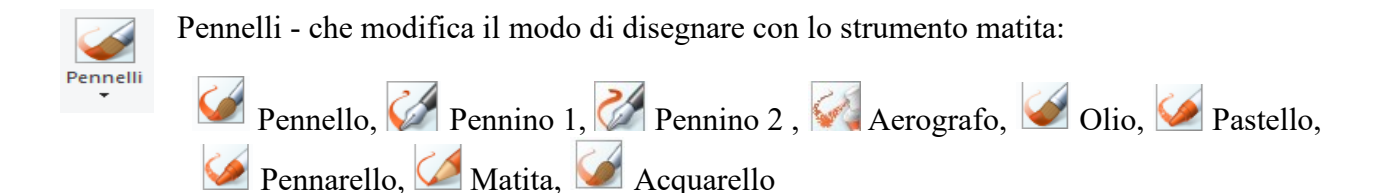

Forme: per inserire alcune forme nel disegno. Se la forma è una forma chiusa (poligono, stella, fumetto, cuore, ecc.) c'è la possibilità di disegnare solo il contorno della forma, riempirla o riempirla senza bordo esterno. Anche in questo caso si può decidere come colorare il bordo e l'interno della forma come visto nella sezione Pennelli.

Dimensioni: Per definire lo spessore delle linee

Tavolozza dei colori: Per impostare il colore di primo piano (Colore 1) basta eseguire un'operazione di click sopra "Colore 1" e poi eseguire un'ulteriore

N & A O \$ \$ 4 -Riempi ☆☆☆☆○○○→ Dimensioni Colore Modifica Colore colori

 $\sim$   $\sim$   $\sim$   $\sim$   $\sim$   $\sim$   $\sim$ 

operazione di click sopra il colore della tavolozza desiderato (i quadrati colorati posti a destra dei colori di primo piano e di sfondo), per impostare il colore di sfondo (Colore 2) basta eseguire un'operazione di click sopra "Colore 2" e poi eseguire un'ulteriore operazione di click sopra il colore della tavolozza desiderato.

 $\overline{2}$ 

1

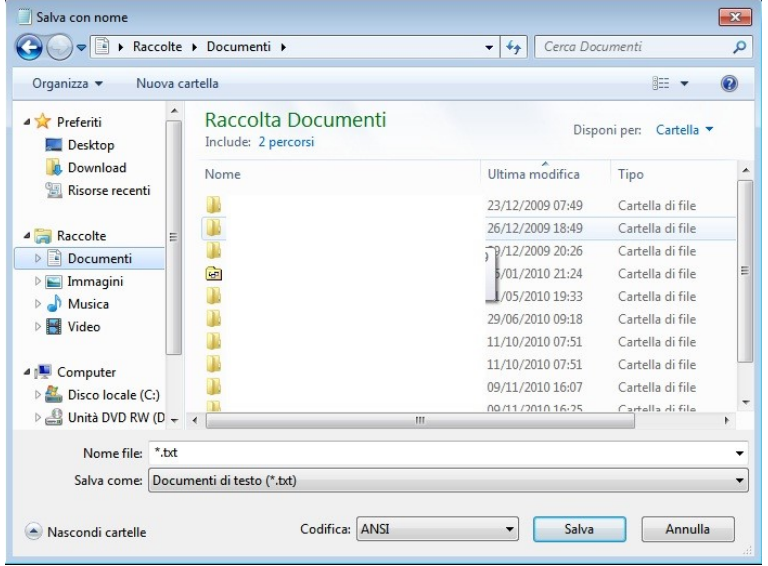

Per salvare ciò che abbiamo disegnato bisogna posizionare il puntatore del mouse sul comando "File", contenuto nella barra dei comandi, eseguire un'operazione di click, si apre un menù a tendina in cui compare la scritta "Salva" o "Salva con Nome", il primo viene utilizzato se al disegno è già stato assegnato un nome e si vuole mantenere tale nome, il secondo, invece, serve per dare un nuovo nome al disegno che abbiamo fatto posizionare il puntatore del mouse su una di queste scritte ed eseguire

un'ulteriore click. Il primo esegue solo il salvataggio, mentre il secondo apre una finestra in cui viene richiesto dove salvare il file e il suo nome.

Se il disegno è tanto complicato è consigliabile eseguire dei salvataggi anche se il disegno non è completato in quanto un black out ci farebbe perdere tutto il lavoro fatto successivamente all'ultimo salvataggio eseguito.

Per chiudere il programma basta premere sul bottone con la X posizionato sull'angolo in alto a destra oppure posizionare il puntatore del mouse sul comando "File", contenuto nella barra dei comandi, eseguire un'operazione di click, si apre un menù a tendina in cui compare la scritta "Esci" posizionare il puntatore del mouse su questa scritta ed eseguire un'ulteriore click. Se il file non è stato precedentemente salvato, il programma, prima di chiudersi, chiede se lo si vuole salvare.

## **WordPad**

WordPad è un programma di base incluso in Windows e serve per elaborare testi creando file con estensione ".rtf". A differenza del NotePad, il WordPad permette di creare documenti, lettere, libri in quanto è possibile modificare il carattere su una sola porzione di testo, aggiungere immagini, il testo va automaticamente a capo quando è arrivato al bordo della pagina, è possibile impostare la dimensione della pagina e la dimensione dei bordi, ecc.

Per avviare il programma si deve eseguire un'operazione di click sul pulsante di Avvio (posto nell'angolo in basso a sinistra del desktop) che aprirà un menù a tendina.

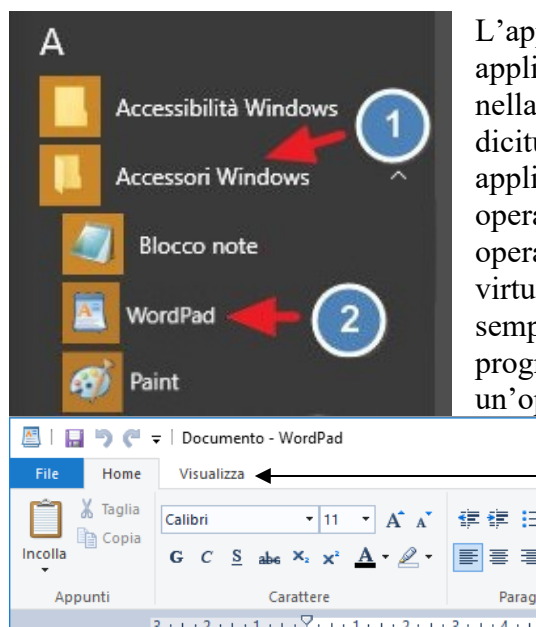

L'applicazione "WordPad" si trova all'interno del groppo di applicazioni "Accessori Windows", quindi per riuscire a trovarlo nella lista bisognerà prima eseguire un'operazione di click sulla dicitura "Accessori Windows" che renderà visibili tutte le applicazioni di questo gruppo e poi si esegue un'ulteriore operazione di click sopra la dicitura "Paint". Finite queste operazioni si apre il programma con il foglio (logicamente virtuale) pronto per essere scritto. Molte volte, per rendere più semplice questa operazione, si crea un collegamento al programma sul desktop e per aprirlo basta eseguire un'operazione di doppio click sullo stesso.

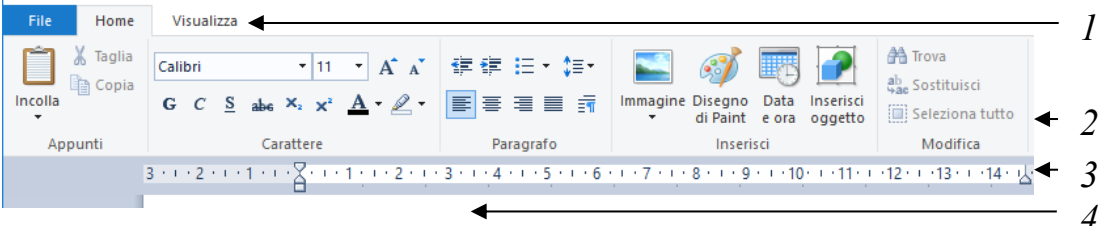

- 1. Barra dei comandi
- 2. Barra degli strumenti
- 3. Righello
- 4. Area del documento

La finestra di WordPad contiene i seguenti elementi:

- **Barra dei comandi:** è composta dai pulsanti "File", "Home" e "Visualizza". Se si esegue un'operazione di click pulsante "File" si apre un menù a tendina contenente i comandi relativi ai files (Nuovo, Apri, Salva, Salva con Nome, Stampa, Imposta pagina, Invia per posta elettronica, Informazioni su WordPad ed Esci). Se si esegue un'operazione di click sui pulsanti "Home" e "Visualizza" viene cambiato il contenuto della barra degli strumenti.
- **Barra degli strumenti:** è composta da icone che servono per attivare i comandi eseguendo un'operazione di click sull'icona corrispondente.
- **Righello:** Il righello ci permette di aggiungere o meno margine a sinistra e a destra oppure impostare la spaziatura nella prima riga di un paragrafo, oltre a farci capire la posizione di un oggetto all'interno della pagina.
- **Area del documento:** è la zona in cui si agisce per inserire testo, immagini ecc.. Per inserire il testo basta agire sui tasti della tastiera, ma è anche possibile effettuare un'operazione di copia su una finestra ed eseguire un'operazione di incolla nell'area del documento dopo aver posizionato il cursore nella posizione in cui il testo copiato va inserito.

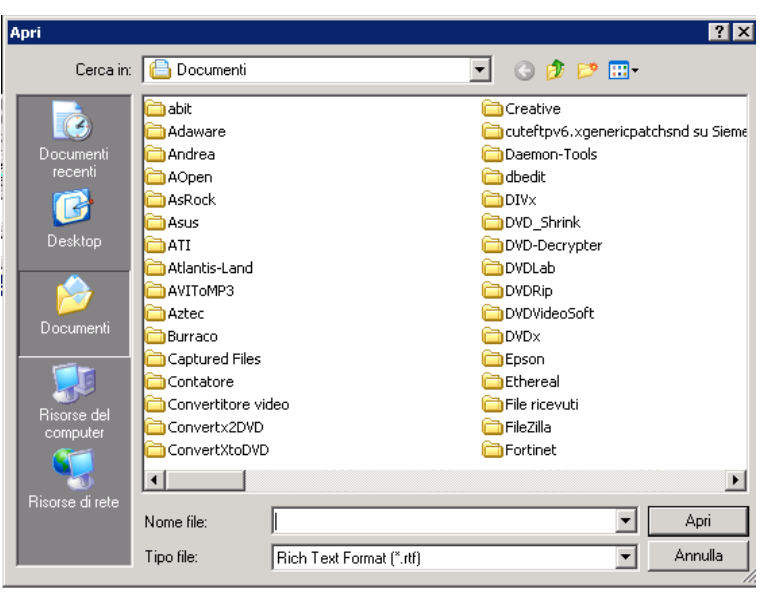

Per aprire un documento in cui abbiamo già scritto basta eseguire un'operazione di doppio click sull'icona del file, oppure, dopo aver eseguito le operazioni sopra descritte per aprire il programma, posizionare il puntatore del mouse sul comando "File", contenuto nella barra dei comandi, eseguire un'operazione di click, si apre un menù a tendina in cui compare la scritta "Apri" posizionare il puntatore del mouse su questa scritta ed eseguire un'ulteriore click. Si apre una finestra in cui è possibile cercare il file da aprire, dopo averlo trovato eseguire un click su tale file e premere il pulsante "Apri" contenuto in tale finestra.

Come descritto per il "NotePad" quando si scrive qualcosa all'interno dell'area del documento compare una linea verticale intermittente che indica il punto in cui verranno inseriti i caratteri che si stanno digitando e questa si chiama cursore, per spostarlo o si posiziona il puntatore del mouse in un'altra posizione all'interno dell'area del documento e si effettua un'operazione di click, oppure si muove il cursore utilizzando le frecce, oppure i tasti della tastiera "inizio", "fine", "Page up" e "Page down".

Come già anticipato con il programma "WordPad", a differenza del programma "BloccoNote", non siamo costretti a controllare quando andare a capo perché si è raggiunto il bordo destro del foglio, perché quest'operazione viene fatta in automatico, le uniche volte che viene utilizzato il tasto della tastiera per andare a capo è prima dell'inizio di un nuovo paragrafo.

Per modificare la formattazione di una porzione di testo o per copiarlo è necessario, per prima cosa, selezionarlo. Per farlo si può:

- Posizionare il puntatore del mouse all'inizio dell'area da selezionare, premere e tener premuto il tasto sinistro del mouse, spostare il puntatore del mouse alla fine dell'area da selezionare e quindi rilasciare il tasto sinistro del mouse
- Viceversa posizionare il puntatore del mouse alla fine dell'area da selezionare, premere e tener premuto il tasto sinistro del mouse, spostare il puntatore del mouse all'inizio dell'area da selezionare e quindi rilasciare il tasto sinistro del mouse
- Posizionare il cursore all'inizio dell'area da selezionare, premere e tener premuto il tasto "SHIFT", spostare il cursore alla fine dell'area da selezionare e quindi rilasciare il tasto "SHIFT"
- Viceversa posizionare il cursore alla fine dell'area da selezionare, premere e tener premuto il tasto "SHIFT", spostare il cursore all'inizio dell'area da selezionare e quindi rilasciare il tasto "SHIFT"
- Per selezionare tutto il contenuto posizionare il puntatore nella scritta "Modifica" della barra dei comandi ed eseguire un'operazione di click, si apre un menù a tendina in cui compare la scritta "Seleziona tutto", posizionare il puntatore su questa scritta ed eseguire nuovamente un'operazione di click

Quando una porzione o tutto il testo viene selezionato questo ha lo sfondo blu e le modifiche di formattazione verranno applicate solo a quanto selezionato. Sul testo selezionato si possono fare anche operazioni di copia e incolla, taglia e incolla oppure eliminarlo (per fare quest'ultima operazione basta premere il tasto "CANC" o "BACK SPACE").

Per copiare il testo si agisce come già visto in precedenza con i files o con il NotePad, per prima cosa si seleziona il testo da copiare, poi si esegue un'operazione di copia (quest'operazione serve solo per identificare il testo che poi verrà inserito da qualche parte):

eseguire un'operazione di click sull'icona copia nella barra degli strumenti

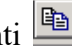

• premere il tasto "CTRL" e, tenendolo premuto, premere il tasto "C"

infine si posiziona il cursore nella posizione in cui si vuole inserire il testo e si eseguire un'operazione di incolla:

- eseguire un'operazione di click sull'icona incolla nella barra degli strumenti
- premere il tasto "CTRL" e, tenendolo premuto, premere il tasto "V"

Per spostare il testo si agisce come già visto in precedenza con i files o con il NotePad, per prima cosa si seleziona il testo da spostare, poi si esegue un'operazione di taglia (quest'operazione serve solo per identificare il testo che poi verrà eliminato dalla posizione corrente ed inserito da qualche parte):

- eseguire un'operazione di click sull'icona taglia nella barra degli strumenti en
- premere il tasto "CTRL" e, tenendolo premuto, premere il tasto "X"

infine si posiziona il cursore nella posizione in cui si vuole inserire il testo e si eseguire un'operazione di incolla:

- eseguire un'operazione di click sull'icona incolla nella barra degli strumenti
- premere il tasto "CTRL" e, tenendolo premuto, premere il tasto "V"

Per annullare l'ultima operazione eseguita si può eseguire una delle seguenti operazioni:

- eseguire un'operazione di click sull'icona incolla nella barra degli strumenti
- premere il tasto "CTRL" e, tenendolo premuto, premere il tasto "Z"

Se si esegue due volte l'operazione sopra descritta verrà annullata anche la penultima operazione effettuata ecc.

Se vogliamo modificare la formattazione del testo che abbiamo selezionato si può agire direttamente sui pulsanti e sulle Combo Box della barra degli strumenti nelle sezioni "Carattere" e "Paragrafo" (se non ci sono queste sezioni probabilmente la barra degli strumenti sta visualizzando i comandi di "Visualizzazione e quindi basta eseguire un'operazione di click sul comando "Home" per far apparire

i comandi desiderati). 2 3 4 13 (14) (15) (16 1 Calibri  $12$  $\Delta$ s  $G$   $C$ 17 18 19 20  $5$  6 (7)  $8$  9 (10 (11) (12

I parametri che si possono cambiare sono:

**1 - Il tipo di carattere**: la forma dei vari caratteri ci sono tipi più usuali che vengono utilizzati per scrivere lettere, documenti, libri ecc. ("Times New Roman", "Arial", "Currier", ecc.) e altri caratteri che invece sono più fantasiosi e servono per fare cartelloni, biglietti di invito ecc. ("Edwardian"

, "ALGERIAN", *"Harlow Solid Italic"* ecc.). Per modificare il tipo di carattere si può agire direttamente sulla combo box della barra di formattazione o quella della finestra della formattazione (abbiamo visto sopra come aprirla).

**2 - La dimensione del carattere**: con questa impostazione si può modificare la dimensione del carattere che viene indicata in pixel (esempi: <sup>8px</sup>  $12px$ ,  $14px$ ,

28px,48px).

#### **3 – Aumenta la dimensione del carattere**

#### **4 – Diminuisce la dimensione del carattere**

- **5 – Grassetto:** Imposta il grassetto
- **6 – Corsivo:** Imposta il corsivo
- **7 – Sottolineato:** Imposta il sottolineato
- **8 – Barrato:** Imposta il carattere con una riga orizzontale che lo cancella

**9 – Pedice:** Imposta il carattere con una dimensione più piccola e più in basso rispetto al testo normale

**10 – Apice:** Imposta il carattere con una dimensione più piccola e più in alto rispetto al testo normale

**11 - Il colore del carattere:** è il colore in cui vengono scritti i caratteri l'unica cosa su cui prestare attenzione è non scrivere dopo aver impostato il colore come bianco perché la scritta non sarà visibile.

**12 – Colore evidenziatore testo:** serve per evidenziare il testo inserendo uno sfondo colorato allo stesso.

**13 – Riduci il rientro:** Riduce il livello di rientro del paragrafo

**14 – Aumenta il rientro:** Aumenta il livello di rientro del paragrafo

**15 – Elenco puntato:** Ogni paragrafo selezionato o scritto successivamente alla selezione dell'elenco puntato antepone al paragrafo un simbolo, il numero successivo al paragrafo precedente o "1" se è il primo, la lettera successiva al paragrafo precedente o "a" se è il primo

**16 – Interlinea:** Modifica la distanza tra due righe.

**17 – Allineamento a sinistra:** Serve per allineare ogni riga al margine sinistro della pagina

**18 – Allineamento al centro:** Serve per allineare ogni riga nel centro della pagina

**19 – Allineamento a destra:** Serve per allineare ogni riga al margine destro della pagina

**20 – Giustifica:** Aumenta le spaziature tra le parole di ogni riga per fare in modo che tutte le righe abbiano la stessa larghezza.

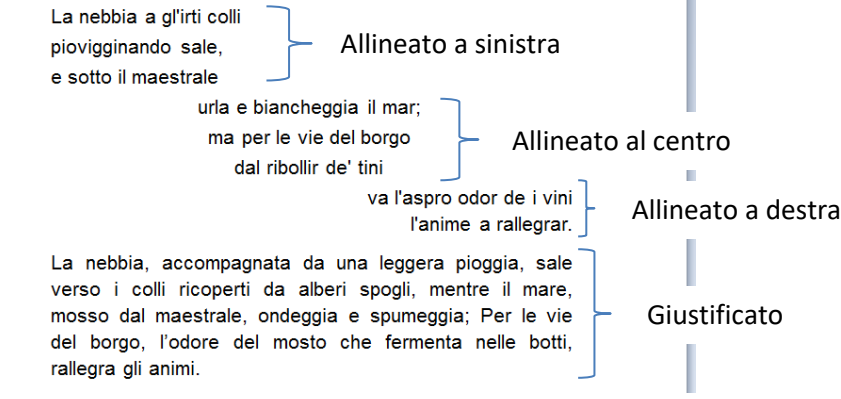

**21 – Paragrafo:** Apre una finestra per impostare i parametri relativi al paragrafo.

Se vogliamo inserire qualche oggetto particolare del testo si può agire direttamente sui pulsanti e sulle Combo Box della barra degli strumenti nella sezione "Inserisci" (se non ci sono queste sezioni probabilmente la barra degli strumenti sta visualizzando i comandi di

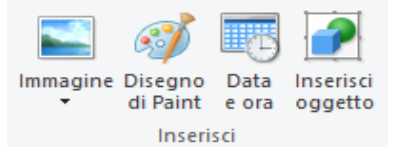

"Visualizzazione e quindi basta eseguire un'operazione di click sul comando "Home" per far apparire i comandi desiderati)

In questa sezione ci sono 4 bottoni:

- 1) **Immagine:** serve per inserire delle immagini
- 2) **Disegno di Paint:** serve per disegnare qualcosa. Quando si esegue un'operazione di click su questo pulsante si apre il programma paint e sul documento appare un riquadro e tutto quello che viene disegnato sul foglio del programma paint poi viene riportato nel documento.
- 3) **Data e ora:** serve per inserire la data, l'ora o entrambi nel testo. Quando si esegue un'operazione di click su questo bottone Si apre una finestra in cui si sceglie il formato della data e/o dell'ora da inserire.
- 4) **Inserisci oggetto:** serve per inserire oggetti particolari o crearne.

Se vogliamo trovare o sostituire una sequenza precisa di caratteri all'interno del testo oppure selezionare tutto il contenuto del documento si può agire direttamente sui pulsanti della barra degli strumenti nella sezione "Modifica" (se non ci sono queste sezioni probabilmente la barra degli strumenti sta visualizzando i comandi di "Visualizzazione e quindi basta eseguire un'operazione di click sul comando "Home" per far apparire i comandi desiderati)

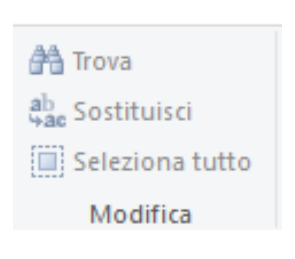

Per eseguire una ricerca di una parola, oppure una porzione di parola oppure una sequenza di parole si può seguire la stessa procedura descritta per il programma NotePad. Lo stesso per quanto riguarda la procedura di sostituzione di parole, porzioni di parole o di sequenze di parole.

Per salvare ciò che abbiamo scritto bisogna posizionare il puntatore del mouse sul comando "File", contenuto nella barra dei comandi, eseguire un'operazione di click, si apre un menù a tendina in cui compare la scritta "Salva" o "Salva con Nome", il primo viene utilizzato se al testo è già stato assegnato un nome e si vuole mantenere tale nome, il secondo, invece, serve per dare un nuovo nome

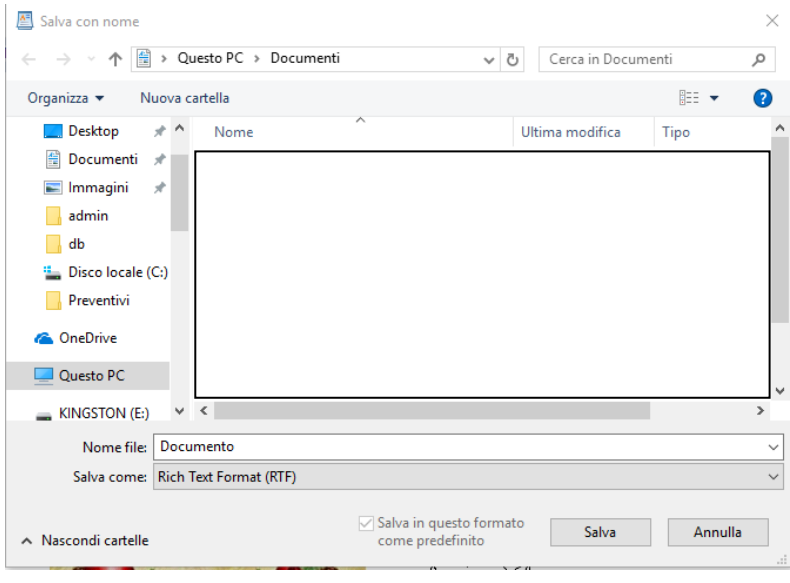

al testo che abbiamo scritto posizionare il puntatore del mouse su una di queste scritte ed eseguire un'ulteriore click. Il primo esegue solo il salvataggio, mentre il secondo apre una finestra in cui viene richiesto dove salvare il file ed il suo nome.

Se il testo è tanto lungo è consigliabile eseguire dei salvataggi anche se il testo non è stato scritto completamente in quanto un black out ci farebbe perdere tutto il lavoro fatto successivamente all'ultimo salvataggio eseguito.

Per Stampare un documento eseguire un'operazione di click sulla scritta "File" nella barra dei comandi ed eseguire un'operazione di click sulla scritta "Stampa", si apre una finestra in cui si possono impostare le pagine da stampare, il numero di copie ecc.

Per chiudere il programma basta premere sul bottone con la X posizionato sull'angolo in alto a destra oppure posizionare il puntatore del mouse sul comando "File", contenuto nella barra dei comandi, eseguire un'operazione di click, si apre un menù a tendina in cui compare la scritta "Esci" posizionare il puntatore del mouse su questa scritta ed eseguire un'ulteriore click. Se il file non è stato precedentemente salvato, il programma, prima di chiudersi, chiede se lo si vuole salvare.

## **Directory**

All'interno del computer i files vengono inseriti all'interno di contenitori virtuali che vengono detti "Directory" (o cartelline). Anche hard disk, cd, floppies, pen drive ecc. sono directories.

Per creare una directory si apre una finestra con la cartellina in cui vogliamo crearla e poi possiamo seguire una delle seguenti procedure:

- Eseguire un'operazione di click su suove cartella che si trova nella barra degli strumenti quando è selezionato il comando "Home" nella scritta "File" della barra dei comandi ed eseguire un'operazione di click, si apre un menù a tendina in cui compare la scritta "Nuovo" posizionare il puntatore su questa scritta ed eseguire nuovamente un'operazione di click, si apre un nuovo menù a tendina in cui compare la scritta "Cartella", posizionare il puntatore su questa scritta ed eseguire nuovamente un'operazione di click
- premere il tasto "CTRL", il tasto "MAIUSC" e il tasto "N"
- posizionare il puntatore all'interno della finestra in un punto in cui non ci siano icone premere il tasto destro del mouse, si apre un menù a tendina in cui compare la scritta "Nuovo", posizionare il puntatore su questa scritta ed eseguire un'operazione di click, si apre un nuovo menù a tendina in cui compare la scritta "Cartella", posizionare il puntatore su questa scritta ed eseguire nuovamente un'operazione di click.

#### **Visualizzazione del contenuto di una cartella**

I files e le directories contenute in una directory vengono visualizzati nella finestra della stessa come icone con dimensioni diverse, oppure sotto forma di elenco (le icone sono una sotto l'altra), oppure con i dettagli dei files (la finestra è suddivisa in colonne in cui nella prima ci sono le icone dei files posizionati uno sotto l'altro, nelle altre colonne ci sono altri dati quali la dimensione del files, la data dell'ultimo cambiamento, la data della creazione del file, il tipo del file, ecc.). Nella visualizzazione con i dettagli i dati dei files visualizzati possono essere scelti dall'utente.

Per scegliere quale visualizzazione utilizzare si può agire nei seguenti modi:

- Eseguire un'operazione di click sulla scritta "Visualizza" della barra dei comandi ed eseguire un'operazione di click sull'icona del gruppo layout della barra degli strumenti che identifica la nostra scelta
- an Icone molto grandi is Icone grandi 등을 Icone medie 開閉 Elenco **EE** Dettagli Ų Layout
- posizionare il puntatore all'interno della finestra in un punto in cui non ci siano icone, premere il tasto destro del mouse, si apre un menù a tendina in cui compare la scritta "Visualizza", posizionare il puntatore su questa scritta ed eseguire nuovamente un'operazione di click, si apre un nuovo menù a tendina, scegliere il tipo di visualizzazione desiderata, posizionare il puntatore su questa scritta ed eseguire nuovamente un'operazione di click.

Si può anche cambiare l'ordine in cui sono visualizzati i files, per farlo si può agire nelle seguenti maniere:

• Eseguire un'operazione di click sulla scritta "Visualizza" della barra dei comandi ed eseguire un'operazione di click sull'icona "Ordina per" del gruppo "Visualizzazione corrente" della barra degli strumenti.

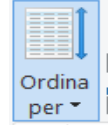

#### © Valente Sabrina

Nome

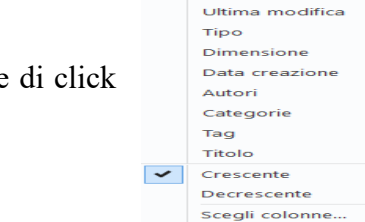

- Si aprirà un menù a tendina in cui basta eseguire un'operazione sul tipo di ordinamento prescelto.
- posizionare il puntatore all'interno della finestra in un punto in cui non ci siano icone, premere il tasto destro del mouse, si apre un menù a tendina in cui compare la scritta "Ordina per", posizionare il puntatore su questa scritta ed eseguire un'operazione di click, si apre un nuovo menù a tendina in cui compare la lista degli ordinamenti possibili, posizionare il puntatore sull'ordinamento desiderato ed eseguire nuovamente un'operazione di click
- nel caso in cui siano visualizzati i dettagli dei files si possono riordinare i files premendo sul titolo della colonna per cui riordinarli

## **I files**

I files sono gli elementi digitalizzati contenuti nel computer e sono, per esempio, musiche, programmi, documenti, video ecc.

Ad ogni file vengono associati i seguenti elementi:

- un'icona: immagine associata al file che può cambiare da computer a computer
- un nome: nome che è stato associato al file
- un'estensione: ogni nome del file è seguito da un punto e da alcune lettere, le lettere dopo il punto rappresentano l'estensione che indica la tipologia del file (immagine, testo, ecc.)

Files di una tipologia possono avere estensione diversa in quanto questa dipende dal programma che li ha generati e dal quantitativo di informazioni contenute. Inoltre l'estensione determina anche il programma che viene utilizzato per aprirli.

# **Selezionare uno o più files o directory**

Per capire se un file è selezionato oppure no basta guardare lo sfondo del suo nome, se questo è blu il file è selezionato, altrimenti no.

Per selezionare un file basta eseguire un'operazione di click sull'icona del file stesso.

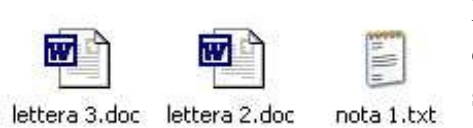

Per selezionare più files adiacenti usando solamente il mouse si deve posizionare il puntatore a fianco del primo file da selezionare

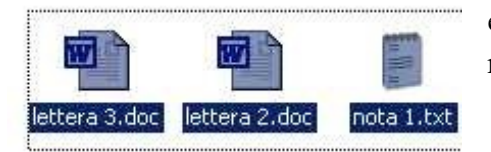

ed eseguire un'operazione di trascinamento fino a creare un rettangolo contenente i files da selezionare.

Per fare la stessa operazione con la tastiera si deve selezionare il primo file con un'operazione di click, premere e mantenere premuto il tasto "SHIFT" e premere i tasti cursore*,* in modo da selezionare i files prescelti*.*

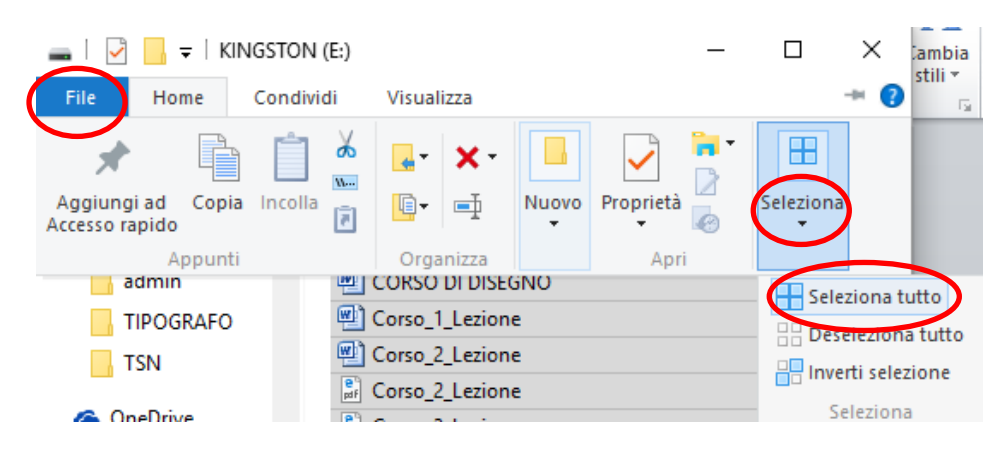

Per selezionare tutti i files contenuti in una finestra si deve eseguire un'operazione di click sulla scritta "Home" nella barra dei comandi ed eseguire un'ulteriore operazione di click sul triangolo posto sotto la scritta "Seleziona" contenuta nel menù che si è aperto e un ulteriore click sulla scritta "Seleziona tutto" contenuta nel menù che si è aperto.

È possibile anche selezionare più file non vicini tra loro, per farlo selezionare il primo file eseguendo un'operazione di click, premere e mantenere premuto il tasto CTRL, selezionare il secondo file eseguendo nuovamente un'operazione di click e fare la stessa cosa con i files successivi.

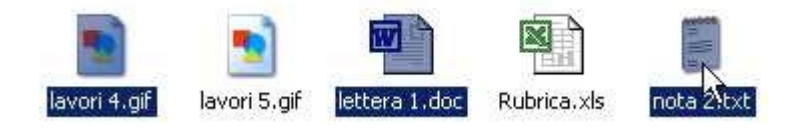

Questo metodo serve anche per deselezionare un file, mantenendo selezionati gli altri. Se si continua a tener permuto il tasto "CTRL" e si esegue un'operazione di click su un file già selezionato questo perde la selezione mentre gli altri files selezionati no.

## **Rinominare un file od una directory**

Per rinominare un file od una directory bisogna selezionarlo e poi:

- eseguire un'operazione di click sul nome
- eseguire un'operazione di click sulla scritta "Home" della barra dei comandi ed eseguire un'operazione di click sull'icona "Rinomina" nella barra degli strumenti
- premere il tasto destro del mouse, si apre un menù a tendina, eseguire un'operazione di click sulla scritta "Rinomina"

il nome viene selezionato e si può:

- scrivere il nuovo nome dell'elemento e premere il tasto invio
- eseguire un'operazione di click sul nome selezionato, la selezione scompare ed all'interno del nome compare una barretta verticale che indica la posizione del "cursore" a questo punto le

lettere precedenti al cursore possono essere cancellate premendo il pulsante , mentre per cancellare le lettere successive basta premere il pulsante "Canc", per spostare il cursore si utilizzano le frecce, per posizionare il cursore all'inizio del nome si preme il pulsante "Inizio"

e per posizionare il cursore alla fine del nome si preme il pulsante "Fine", per inserire dei caratteri si preme il tasto con il carattere desiderato.

Alla fine della modifica del nome premere il tasto "Invio"

## **Copia, Taglia e incolla (copy, cut, paste)**

Una serie di operazioni che viene fatta molto di frequente con il computer è "copia, taglia e incolla". Queste operazioni si possono fare su qualsiasi elemento selezionato (directory, file, testo, porzione di immagine, porzione di filmato, porzione di musica ecc.).

## **Copia**

L'operazione copia serve per memorizzare qualcosa che verrà, poi, inserito da qualche altra parte (se abbiamo una bella fotografia sul computer e vogliamo darla al nostro amico possiamo inserirla su un floppy o su una penna USB e dargliela, pur continuando ad averla anche nel nostro computer)

Per eseguire tale operazione si seleziona l'elemento (o gli elementi) da copiare e poi si può:

- eseguire un'operazione di click sulla scritta "Home" della barra dei comandi ed eseguire un'operazione di click sull'icona "Copia" nella barra degli strumenti
- premere il tasto "CTRL" e, tenendolo premuto, premere il tasto "C"
- premere il tasto destro del mouse sopra il file da copiare, si apre un menù a tendina in cui compare la scritta "Copia", posizionare il puntatore su questa scritta ed eseguire nuovamente un'operazione di click

## **Taglia**

L'operazione taglia serve per memorizzare qualcosa che verrà, poi, inserito da qualche altra parte, ma a differenza dell'operazione copia l'elemento, dopo essere stato copiato nella nuova posizione, viene eliminato dalla posizione iniziale (serve per spostare gli elementi)

Per eseguire tale operazione si seleziona l'elemento (o gli elementi) da tagliare e poi si può:

- eseguire un'operazione di click sulla scritta "Home" della barra dei comandi ed eseguire un'operazione di click sull'icona "Taglia" nella barra degli strumenti
- premere il tasto "CTRL" e, tenendolo premuto, premere il tasto "X"
- premere il tasto destro del mouse sopra il file da spostare, si apre un menù a tendina in cui compare la scritta "Taglia", posizionare il puntatore su questa scritta ed eseguire nuovamente un'operazione di click.

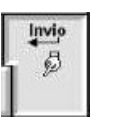

# **Incolla**

L'operazione incolla serve inserire l'elemento che ha subito, precedentemente, un'operazione di copia o taglia.

Per eseguire tale operazione si posiziona il puntatore nella posizione in cui si vuole inserire l'elemento e poi:

- eseguire un'operazione di click sulla scritta "Home" della barra dei comandi ed eseguire un'operazione di click sull'icona "Incolla" nella barra degli strumenti
- premere il tasto "CTRL" e, tenendolo premuto, premere il tasto "V"
- premere il tasto destro del mouse, si apre un menù a tendina in cui compare la scritta "Incolla", posizionare il puntatore su questa scritta ed eseguire nuovamente un'operazione di click

# **Drag'n'drop**

E' un'operazione che serve per spostare files e/o directories, per fare questo si selezionano gli elementi da spostare e si esegue un'operazione di trascinamento nei seguenti elementi:

- la finestra di una directory: gli elementi vengono spostati dentro la directory
- l'icona di una directory: gli elementi vengono spostati dentro la directory
- il desktop: gli elementi vengono spostati sul desktop
- il cestino: gli elementi vengono spostati nel cestino

Se l'elemento selezionato è un file che viene trascinato sopra l'icona di un programma il file viene aperto con quel programma.

# **Eliminare uno o più files o directory**

Quando si parla di eliminazione di files e/o directory significa spostare gli elementi nel cestino.

Per eliminare uno o più files o directory prima bisogna selezionarli e poi si può agire nelle seguenti maniere:

- eseguire un'operazione di click sulla scritta "Home" della barra dei comandi ed eseguire un'operazione di click sull'icona "Elimina" nella barra degli strumenti
- eseguire un'operazione di drag'n'drop trascinando gli elementi nel cestino
- posizionare il puntatore sopra il file o la directory da eliminare, premere il tasto destro del mouse, si apre un menù a tendina in cui compare la scritta "Elimina", posizionare il puntatore su questa scritta ed eseguire nuovamente un'operazione di click
- selezionare i files o le directories da eliminare, posizionare il mouse su uno degli elementi selezionati, premere il tasto destro del mouse, si apre un menù a tendina in cui compare la scritta "Elimina", posizionare il puntatore su questa scritta ed eseguire nuovamente un'operazione di click

# **Eliminare in maniera definitiva i files e/o le directory**

Se si svuota il cestino i files contenuti verranno eliminati definitivamente. Per farlo posizionare il puntatore sopra l'icona del cestino e seguire una delle seguenti operazioni:

- eseguire un'operazione di doppio click, posizionare il puntatore sulla scritta "Strumenti cestino" della barra dei comandi ed eseguire un'operazione di click sull'icona "Svuota cestino"
- posizionare il puntatore sopra l'icona del cestino, premere il tasto destro del mouse, si apre un menù a tendina in cui compare la scritta "Svuota cestino", posizionare il puntatore su questa scritta ed eseguire nuovamente un'operazione di click

Se si vuole eliminare in maniera definitiva solo alcuni elementi contenuti nel cestino aprire la finestra relativa al cestino (posizionare il puntatore sopra l'icona del cestino ed eseguire un'operazione di doppio click), selezionare gli elementi da cancellare in maniera definitiva, premere il tasto destro del mouse, si apre un menù a tendina in cui compare la scritta "Elimina", posizionare il puntatore su questa scritta ed eseguire nuovamente un'operazione di click.